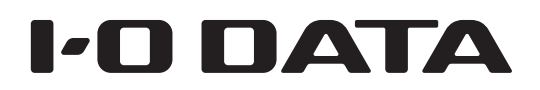

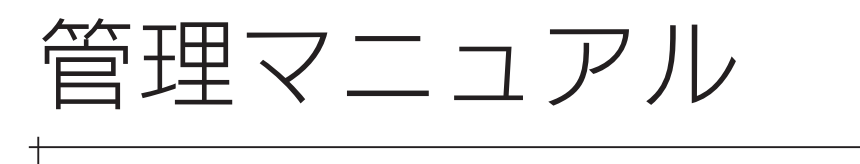

# LAN DISK HDL-XRW シリーズ、HDL-XR2UW シリーズ

すぐ取り出せる場所に保管してください

キランプ はいしょう こうしゅう こうしゅう こうしゅう こうしゅう こうしゅう こうしゅう こうしゅう こうしゅう こうしゅう こうしゅう こうしゅう こうしゅう こうしゅう こうしゅう こうしゅう 導入する

使う前に

赤ランプ時

故障時の対応

# もくじ

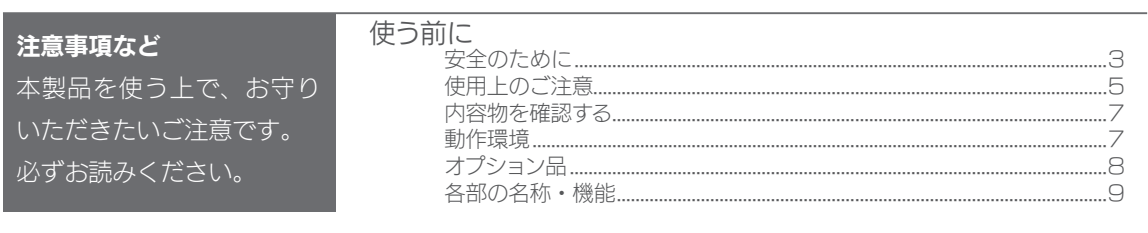

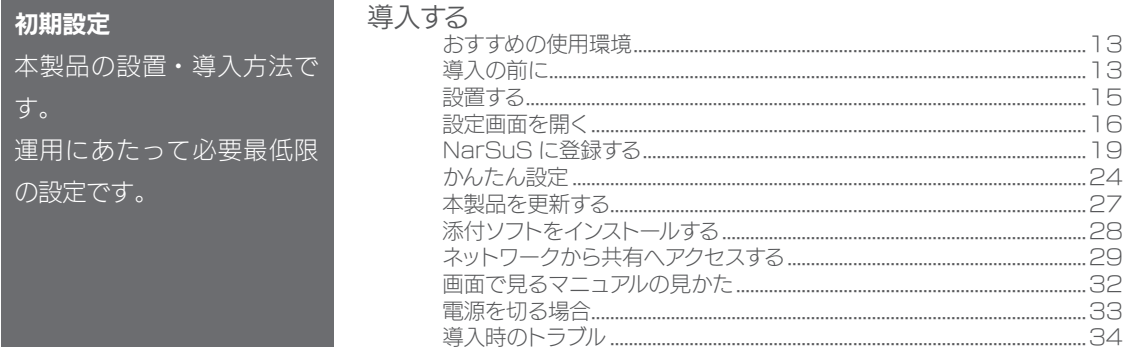

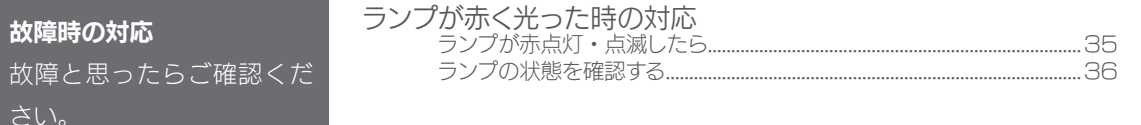

### 故暗時の対応

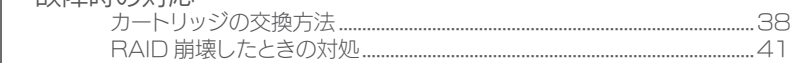

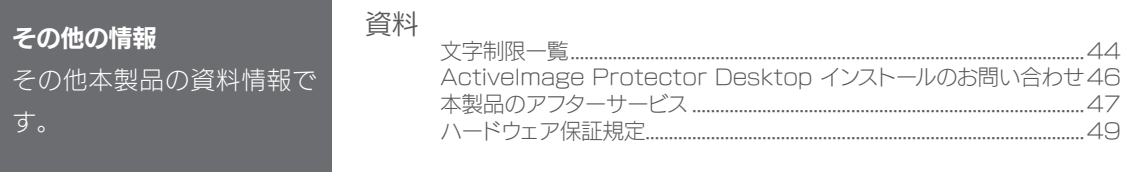

<span id="page-2-0"></span>使う前に

# 安全のために

お使いになる方への危害、財産への損害を未然に防ぎ、安全に正しくお使いい ただくための注意事項を記載しています。ご使用の際には、必ず記載事項をお 守りください。

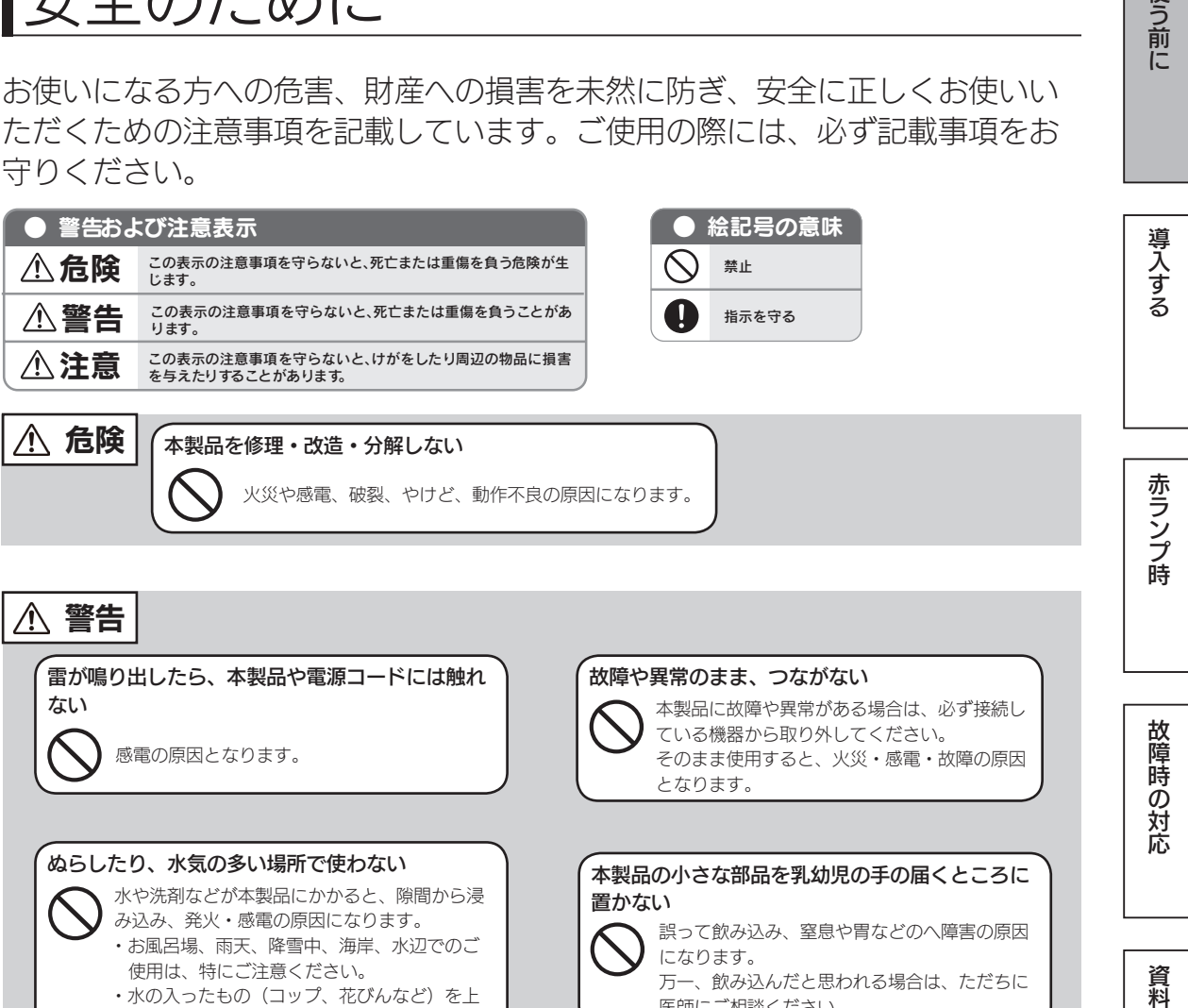

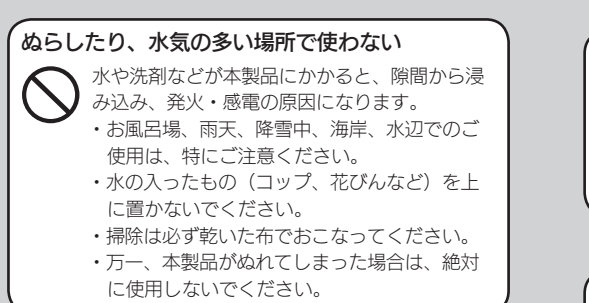

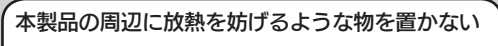

火災の原因となります。

#### 決められた電源で使用する

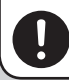

所定以外の電源で、本製品を使用すると火災・ 感電の原因となります。

#### 本製品の小さな部品を乳幼児の手の届くところに 置かない

誤って飲み込み、窒息や胃などのへ障害の原因 になります。

万一、飲み込んだと思われる場合は、ただちに 医師にご相談ください。

本製品の取り付け、取り外し、移動は、必ずパソ コン本体・周辺機器および本製品の電源を切り、 コンセントから電源プラグを抜いてからおこなう 電源プラグを抜かずに行うと、感電の原因にな

ります。

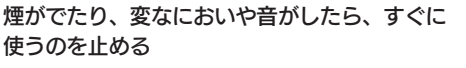

そのまま使用すると火災・感電の原因となりま す。

資料

使う前に

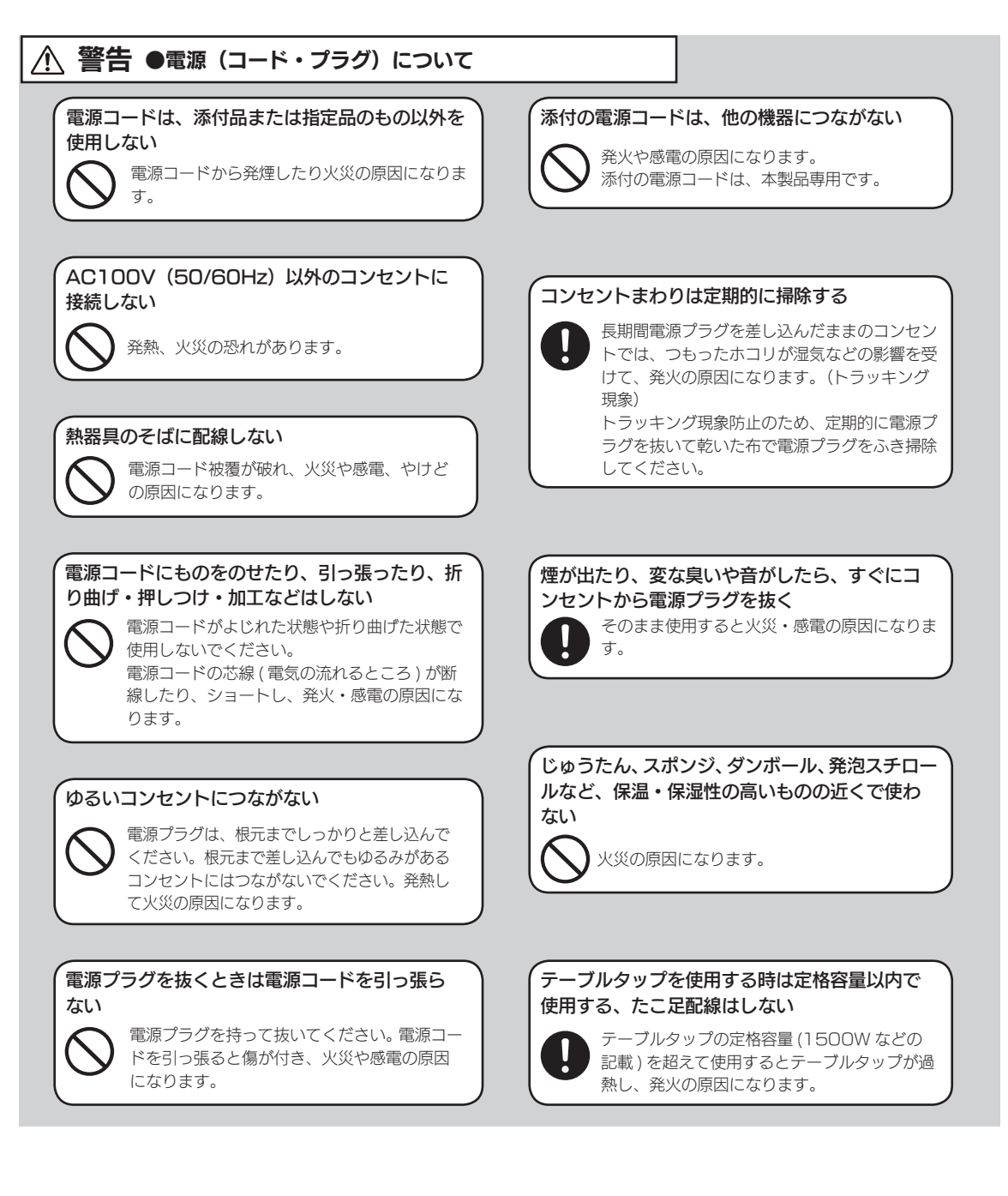

## 注意

本製品を踏まない

破損し、ケガの原因となります。特に、小さな お子様にはご注意ください。

#### 人が通行するような場所に配線しない

足を引っ掛けると、けがの原因になります。

#### 取り付け、取り外しの際は手袋をつける

ハンダ付けの跡やエッジ部分などがとがってい る場合があります。誤って触れると、けがをす るおそれがあります。

# <span id="page-4-0"></span>使用上のご注意

≪重要≫データバックアップのお願い

本製品は精密機器です。突然の故障等の理由によってデータが消失する場合が あります。

万一に備え、本製品内に保存された重要なデータについては、必ず定期的に「バッ クアップ」をおこなってください。

本製品または接続製品の保存データの破損・消失などについて、弊社は一切の 責任を負いません。また、弊社が記録内容の修復・復元・複製などをすること もできません。なお、何らかの原因で本製品にデータ保存ができなかった場合、 いかなる理由であっても弊社は一切その責任を負いかねます。

#### バックアップとは

本製品に保存されたデータを守るために、別の記憶媒体(HDD・BD・DVD など)にデータの複製を 作成することです。(データを移動させることは「バックアップ」ではありません。同じデータが 2 か 所にあることを「バックアップ」と言います。)

万一、故障や人為的なミスなどで、一方のデータが失われても、残った方のデータを使えますので安心 です。不測の事態に備えるために、必ずバックアップを行ってください。

### 最新のファームウェアをご利用ください

本製品のハードウェア保証適用のために、ファームウェアまたはソフトウェア は常に弊社が提供する最新版にアップデートしてご利用ください。最新版でな い場合、保証適用を受けられない場合もあります。

### 本製品を廃棄や譲渡などされる際のご注意

- ●ハードディスクに記録されたデータは、OS上で削除したり、ハードディス クをフォーマットするなどの作業をおこなっただけでは、特殊なソフトウェ アなどを利用することで、データを復元・再利用できてしまう場合があります。 その結果として、情報が漏洩してしまう可能性もありますので、情報漏洩な どのトラブルを回避するために、データ消去のソフトウェアやサービスをご 利用いただくことをおすすめします。
- ※ハードディスク上のソフトウェア(OS、アプリケーションソフトなど)を削除することなくハードディ スクを譲渡すると、ソフトウェアライセンス使用許諾契約に抵触する場合があります。
- ●本製品を廃棄する際は、地方自治体の条例にしたがってください。

使う前に

導入する

### その他のご注意

- ●本製品は、RAID 構成により、ハードディスクの故障によるデータの破損お よびシステムダウンを防ぐことはできますが、ウィルスの感染やユーザーの 操作ミス、使用中の停電などのトラブルに起因するデータ損失を防ぐことは できません。USB 接続した HDD などへのバックアップしてください。
- ●動作中に本製品や外付 HDD の電源を切らないでください。故障の原因になっ たり、データを消失するおそれがあります。
- ●本製品はローカルネットワーク上でご利用ください。本製品にグローバル IP アドレスを割り当て、直接インターネットに公開すると非常に危険です。 ルーターを設置するなどして、インターネットから攻撃を受けないようにす るなど、お客様にてセキュリティ確保をお願いいたします。
- ・本製品内蔵 HDD は、本製品専用フォーマットでフォーマットされています。 他のフォーマット形式(FAT、NTFS など)にフォーマットできません。

### お手入れについて

本製品についた汚れなどを落とす場合は、本製品の電源を切り、電源コードを 抜いてから、柔らかい布で乾拭きしてください。

- 汚れがひどい場合は、水で薄めた中性洗剤に布をひたして、よく絞ってから 汚れを拭き取り、最後に乾いた布で拭く。
- ●ベンジン、アルコール、シンナー系の溶剤を含んでいるものは使わない。変 質したり、塗装をいためたりすることがあります。
- ●市販のクリーニングキットは使わない。

#### 使用ソフトウェアについて

本製品には、GNU General Public License Version3 (GPL v 3)に基 づいた、ソフトウェアが含まれています。 変更済み GPL 対象モジュール、GNU General Public License、及びその 配布に関する条項については、弊社のホームページにてご確認ください。 これらのソースコードで配布されるソフトウェアについては、弊社ならびにソ フトウェアの著作者は一切のサポートの責を負いませんのでご了承ください。

この装置は、クラスA情報技術装置です。この装置を家庭環境で使用すると電波妨害を引き起こすことがあります。この場合には使用者が適切な対策を講ずるよう要求されることが あります。 VCCI-A

# <span id="page-6-0"></span>内容物を確認する

ユーザー登録はこちら…https://ioportal.iodata.jp/ ユーザー登録にはシリアル番号(S/N)が必要となりますので、メモしてください。 シリアル番号(S/N)は本製品貼付のシールに印字されている 12 桁の英数字です。 (例:ABC1234567ZX) □ 本製品(1 式) □ LAN ケーブル(1 本) □ 電源コード(1 本) □ ロックキー (2 個) □ マスターキー保存用 USB メモリー (1 個) □ インデックスシール (4枚) □ USB ロックキーシール (2枚) □ サポート CD-ROM (1枚) ■ 管理マニュアル (本書) □イメージングバックアップソフト [ActiveImage Protector Desktop Edition] CD-ROM(1 枚) (【ActiveImage Protector Desktop [インストールのお問い合わせ】\(46](#page-45-1) ページ)参照) ※以下は HDL-XR2UW シリーズのみの付属品です。 □ ラック取り付け金具(2 個) □ ネジ(8 本) □ □ カートリッジスイッチ固定具(4 個) □ ネジ / ナット (各 4 本) □ ゴム足 (2 本)

# 動作環境

### サポート対応機種

LAN インターフェイスを搭載し、TCP/IP 通信が正常に動作する以下の機種。

本製品の設定には InternetExplorer6.0 以降、Safari3.0 以降の Web ブラウザーが必要です。

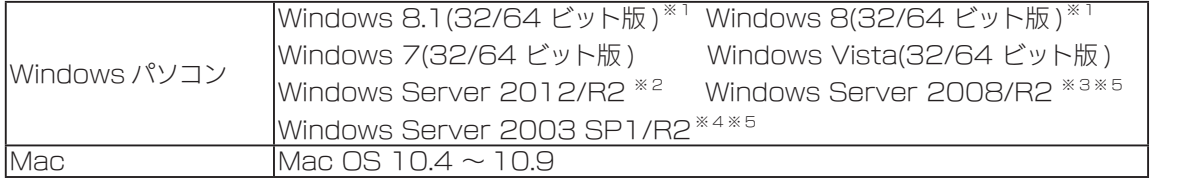

※ 1 設定画面はデスクトップモードで、InternetExplorer 10 の互換モードを有効にしてください。

※ 2 フルインストールのみ対応。

※ 3 Standard/Enterprise のみ対応、Server Core モードには対応していません。

※ 4 Standard (32 ビット) / Enterprise (32 ビット)のみ対応。

※ 5 本製品に作成した共有フォルダーへのアクセス、および NT ドメインログオン・Active Directory ログオン機能のみ対応し、Web ブラウザーによる設定画面操作、プリントサーバー機能等はサポー ト対象外です。

#### Windows XP、2000、2000 Server をご使用の場合

本製品の操作については、サポート対応させていただきますが、OS に起因する技術的問題が発生した 場合、調査および解決することができない場合があります。ご了承ください。

#### ご注意

●本製品および別売オプション HDD 以外のご利用はサポート対応外となります。

学校の こうしゃ こうしゅう こうしゅう こうしゅう こうしゅう こうしゅう こうしゅう こうしゅう こうしゅう こうしゅう こうしゅう こうしゅう こうしゅう こうしゅう

赤ランプ時

故障時の対応

資料

使う前に

導入する

<span id="page-7-0"></span>オプション品

### 対応外付け機器

動作確認済み機器については、以下の弊社ホームページの製品情報をご覧ください。

#### ■ USB HDD

http://www.iodata.jp/product/hdd/taiou/landisk\_hdd.htm

■ USB 機器・プリンター

http://www.iodata.jp/product/hdd/taiou/landisk\_function.htm

■ UPS

http://www.iodata.jp/product/hdd/taiou/landisk\_ups.htm

#### ご注意

●外付 HDD をはじめて本製品に接続して使用する場合は、必要に応じてフォーマットをおこないます。

- ●バスパワーモードのハードディスクは、本製品では利用できません。必ずセルフパワーモードでご利用ください。
- ●プリンターの双方向機能には対応しておりません。
- ●デジタルカメラは USB マスストレージクラスの転送に対応している必要があります。
- USB ハブは接続できません。
- ●省電力設定の対応機器は、上記弊社ホームページをご覧ください。

(省電力設定の動作確認機種以外には省電力設定を有効にしないでください。)

# <span id="page-7-1"></span>オプション品

#### ■ カートリッジ

以下の弊社ホームページを参照し、本製品の容量にあったカートリッジをお買い求めください。

#### http://www.iodata.jp/product/hdd/taiou/nas\_hdd.htm

#### ■ ファン

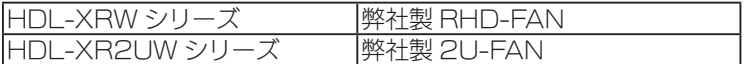

#### ■ ラックマウントレール ※ HDL-XR2UW シリーズのみ

弊社製 2U-RAIL

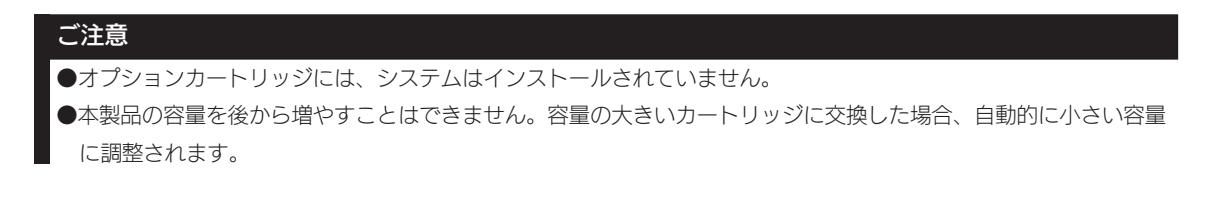

# <span id="page-8-0"></span>各部の名称・機能

# HDL-XRW シリーズ 前面

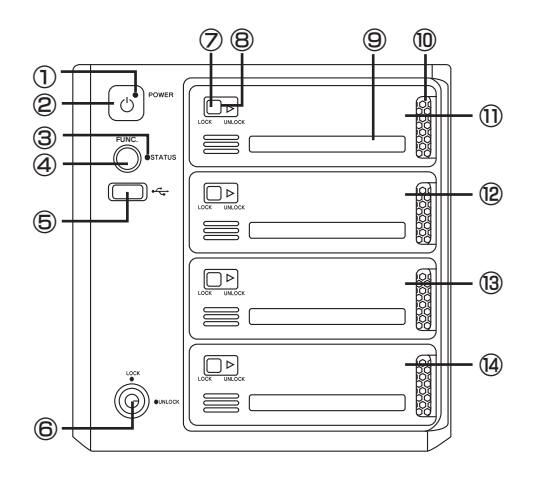

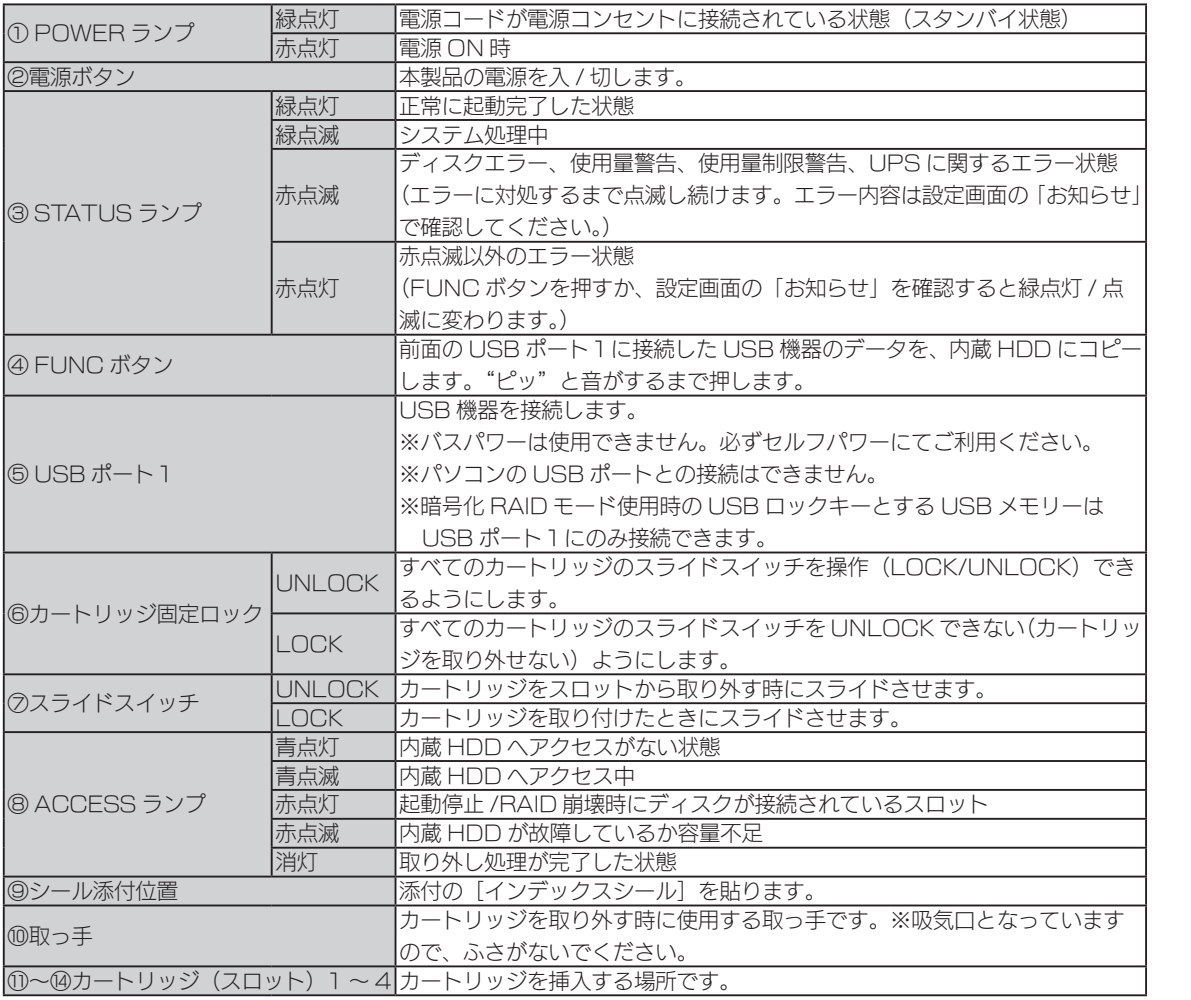

使う前に

導入する

赤ランプ時

学校の こうしゃ こうしゅう こうしゅう こうしゅう こうしゅう こうしゅう こうしゅう こうしゅう こうしゅう こうしゅう こうしゅう こうしゅう こうしゅう こうしゅう 故障時の対応

## HDL-XRW シリーズ 背面

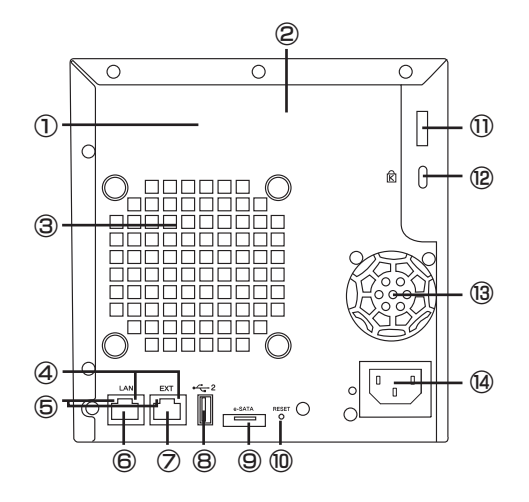

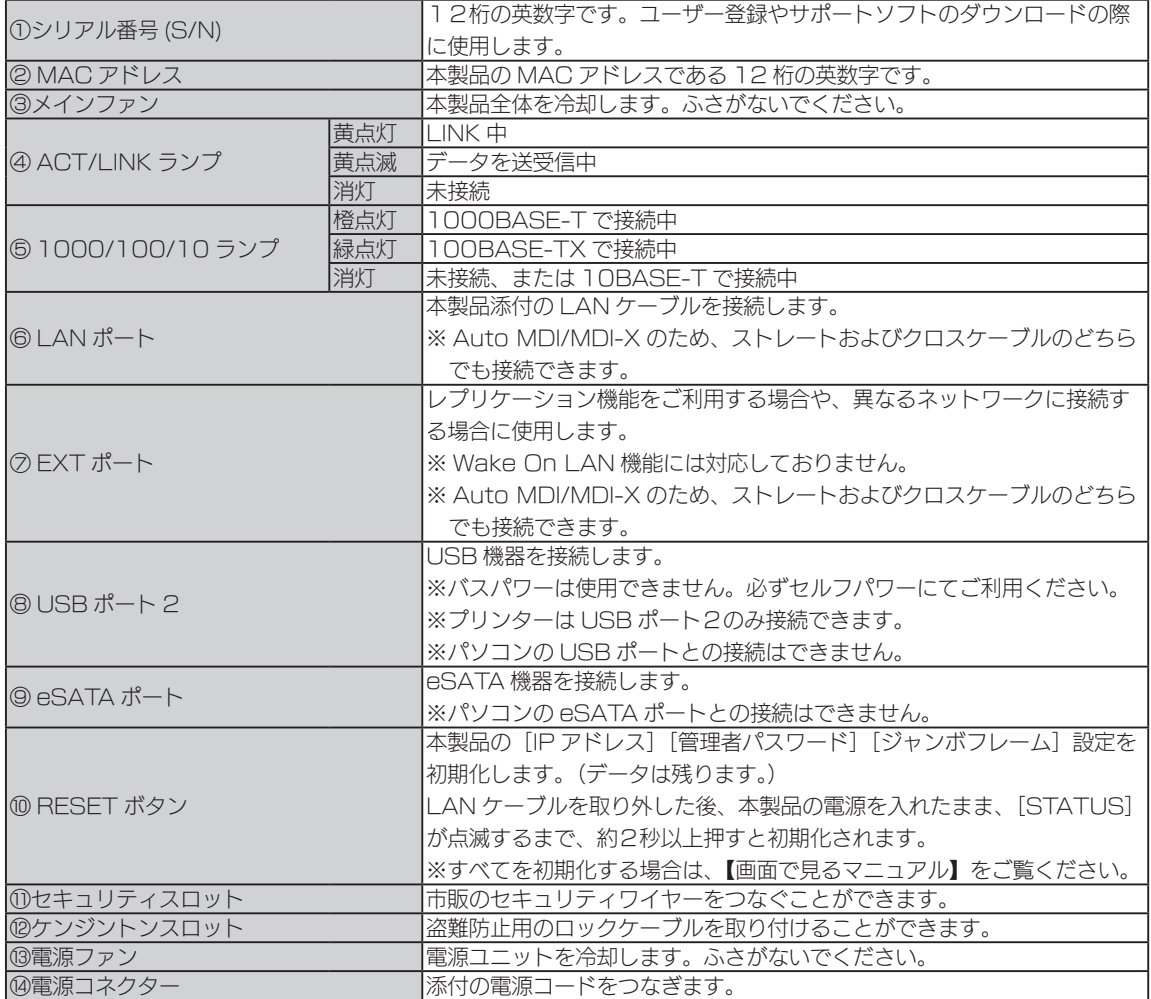

# HDL-XR2UW シリーズ 前面

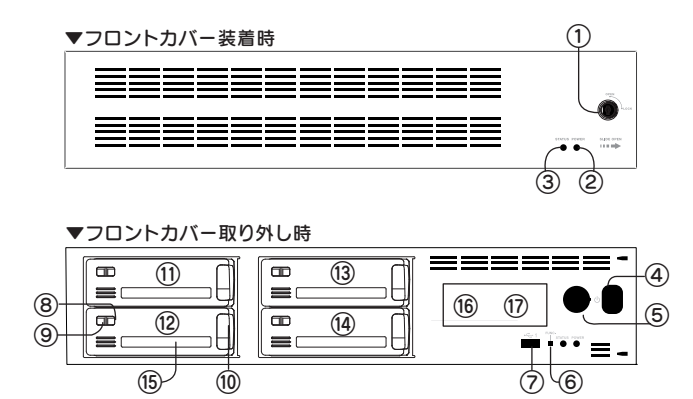

※フロントカバーの取り外し方は、[【HDL-XR2UW シリーズ フロントカバーの取り付け / 取り外し方法】\(14](#page-13-0) ペー [ジ\)を](#page-13-0)ご覧ください。

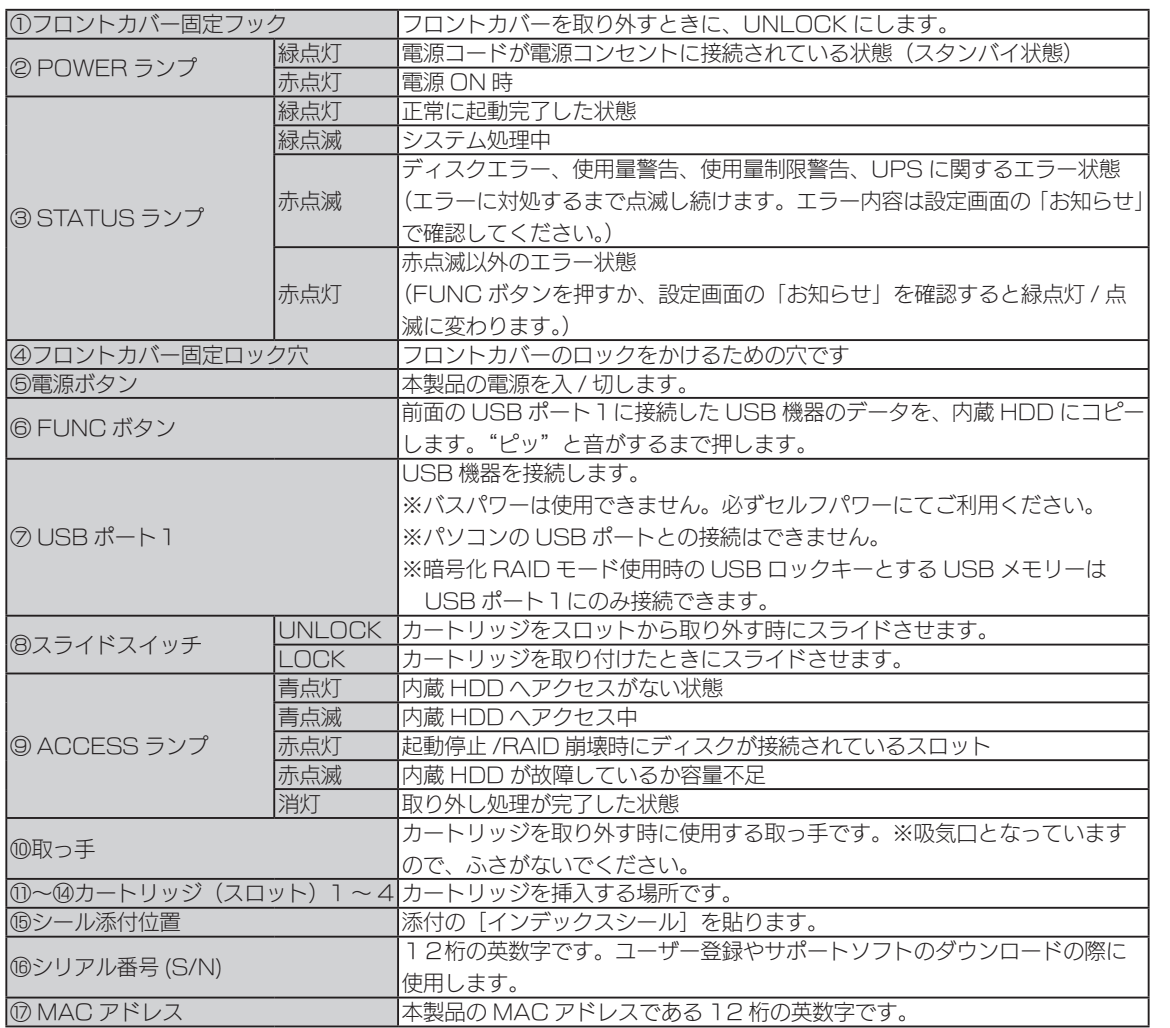

使う前に

導入する

赤ランプ時

学校の こうしゃ こうしゅう こうしゅう こうしゅう こうしゅう こうしゅう こうしゅう こうしゅう こうしゅう こうしゅう こうしゅう こうしゅう こうしゅう こうしゅう 故障時の対応

# HDL-XR2UW シリーズ 背面

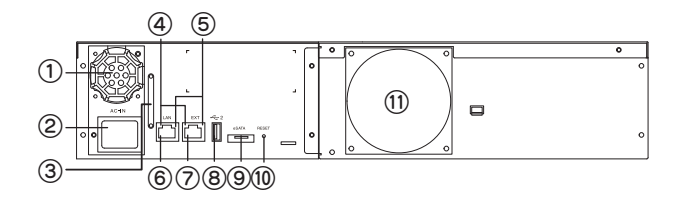

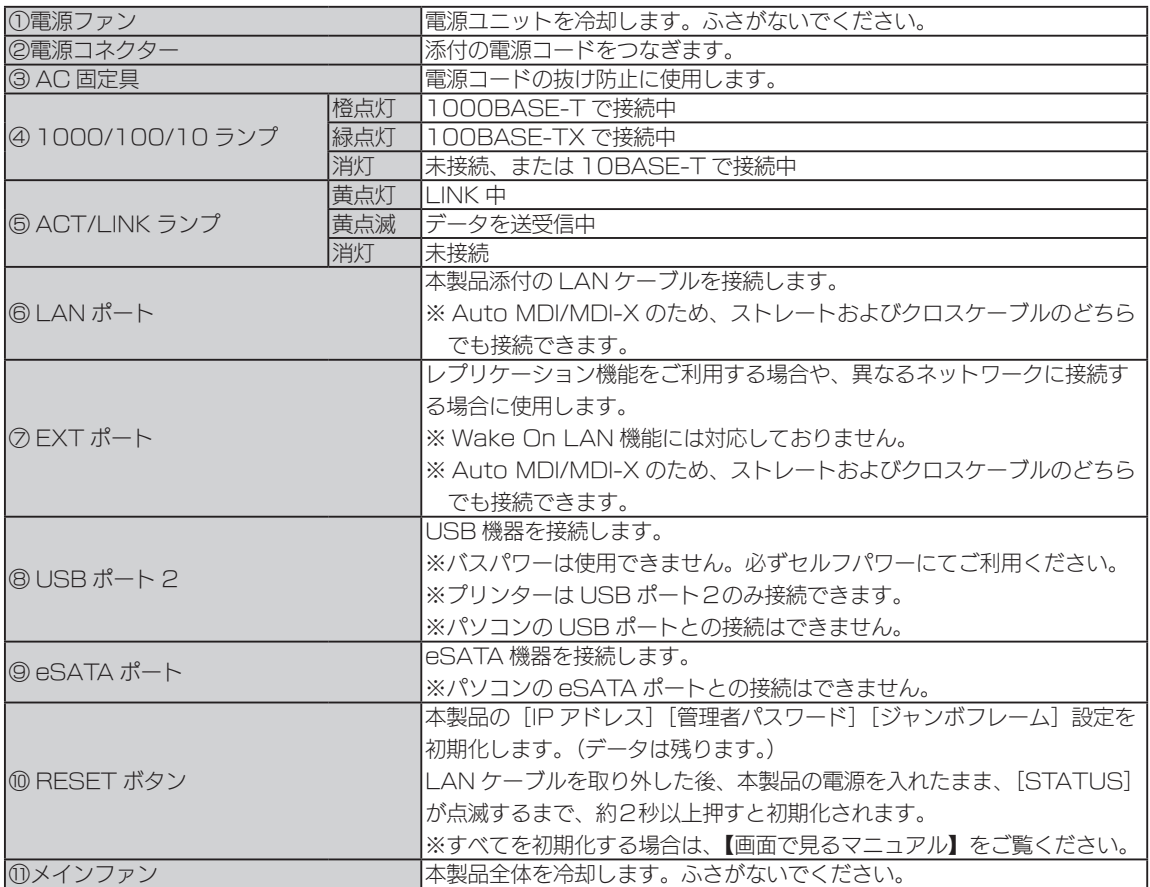

<span id="page-12-0"></span>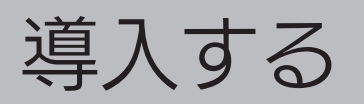

# おすすめの使用環境

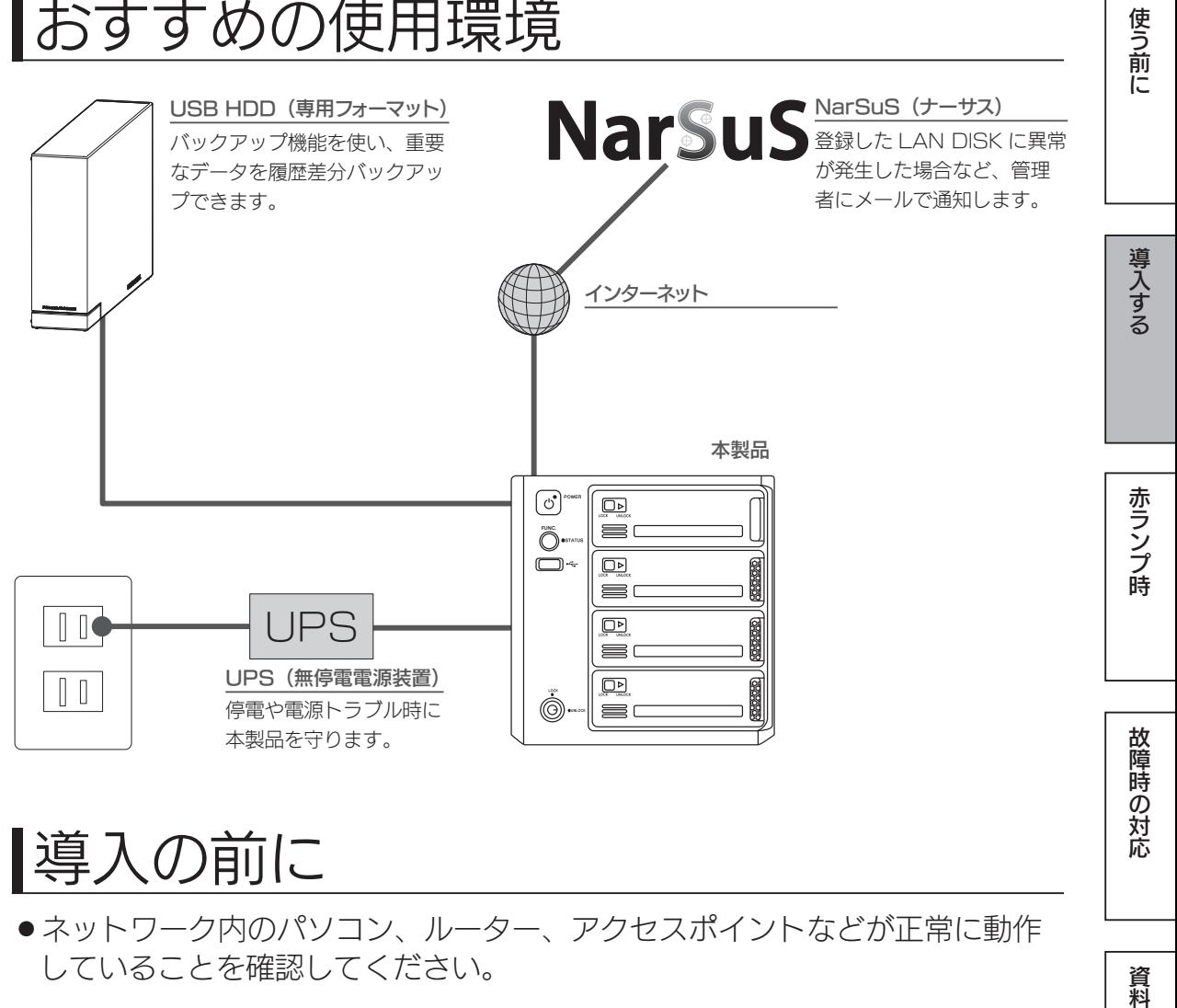

# 導入の前に

●ネットワーク内のパソコン、ルーター、アクセスポイントなどが正常に動作 していることを確認してください。

●設定の前に、すべてのスライドスイッチが左端 (LOCK) までしっかりスライ ドされていることをご確認ください。 HDL-XR2UW シリーズは、フロントカバーを取り外してご確認ください。 (方法は次ページ参照)

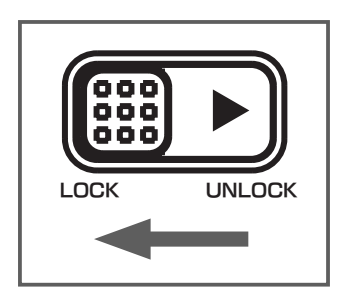

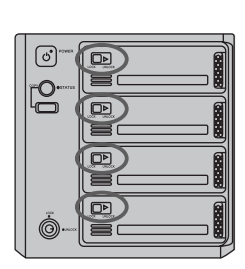

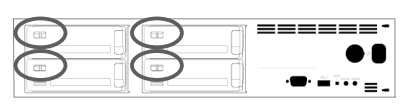

# <span id="page-13-0"></span>HDL-XR2UW シリーズ フロントカバーの取り付け / 取り外し方法

●フロントカバー取り外し

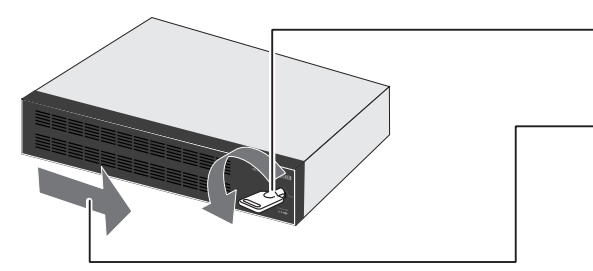

- ①フロントカバーのロックを OPEN に回す
- ②フロントカバーを右へスライド させ、パネルを持ち上げるよう に外す

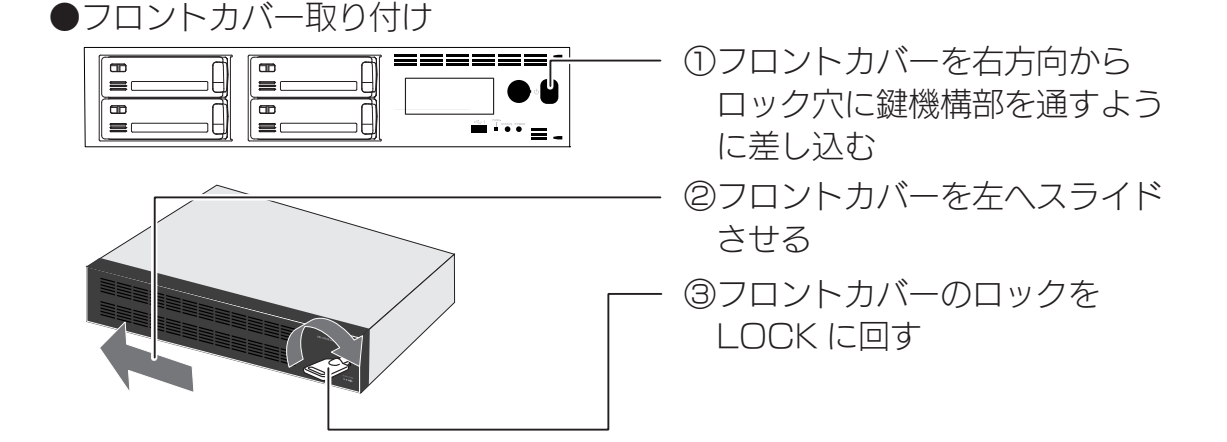

## HDL-XR2UW シリーズ ラックマウント取り付け方法

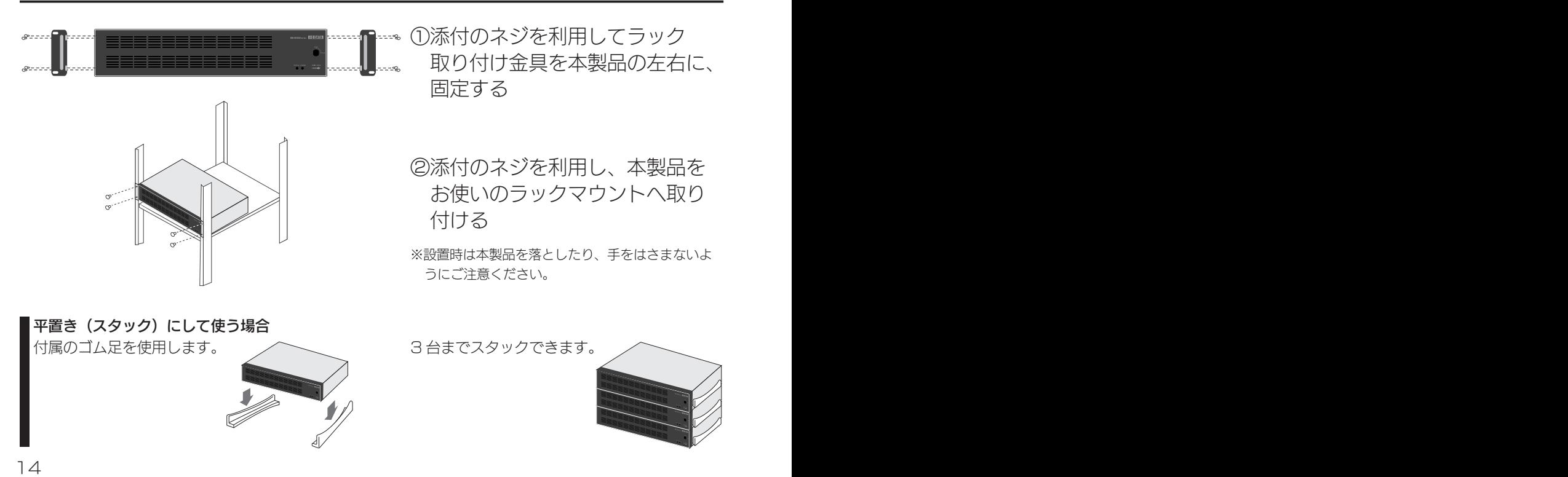

<span id="page-14-0"></span>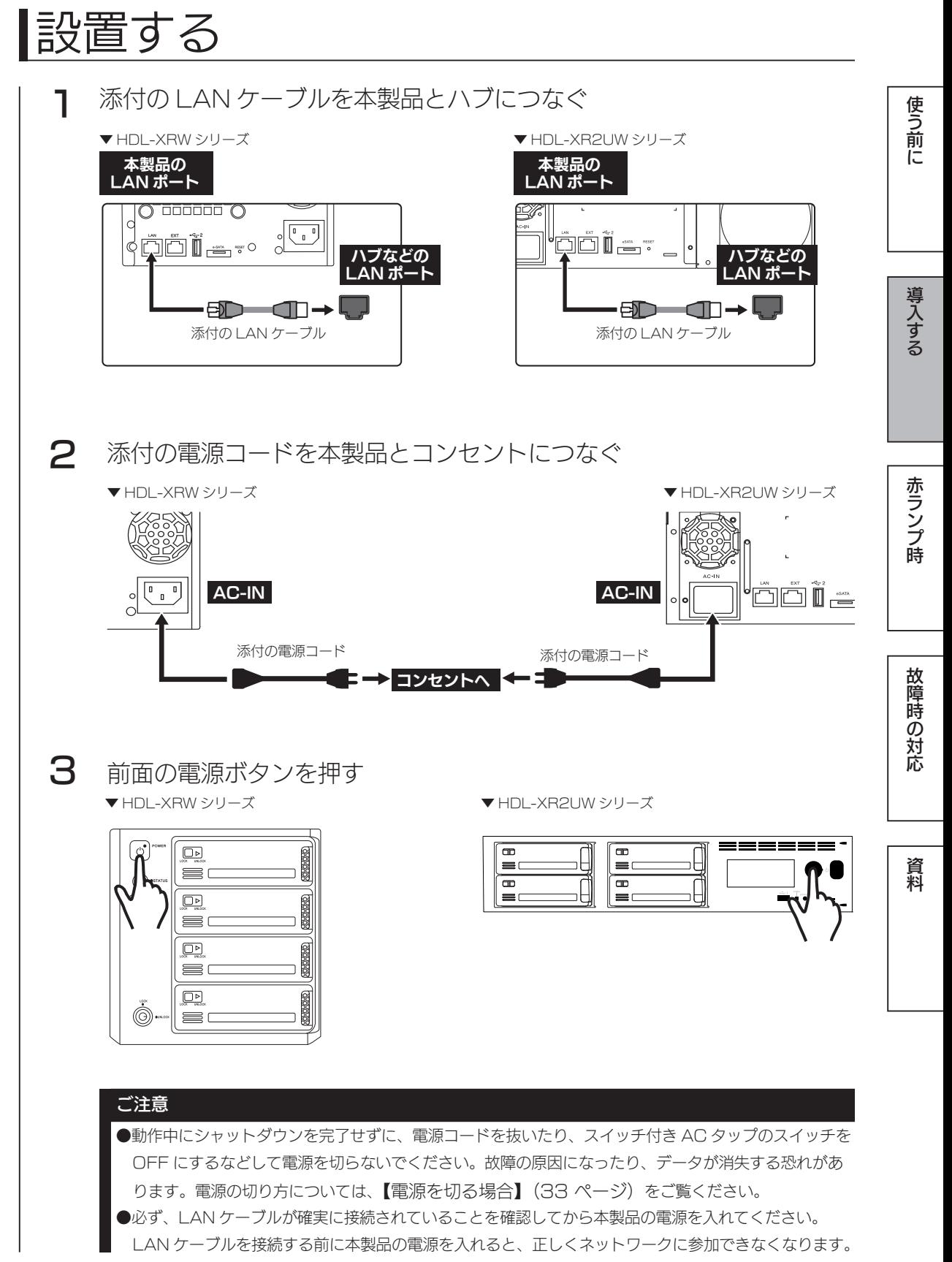

<span id="page-15-1"></span><span id="page-15-0"></span>設定画面を開く

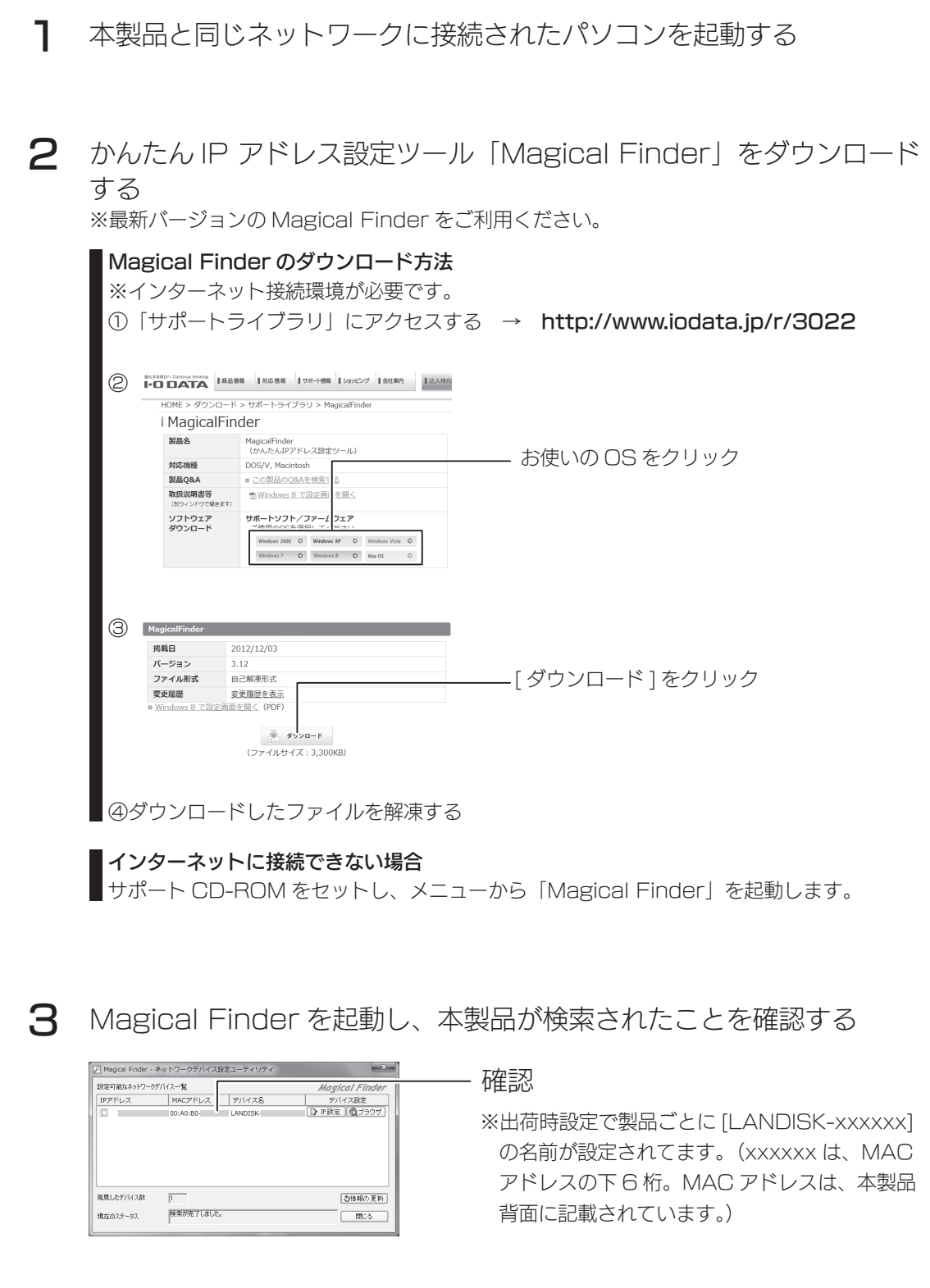

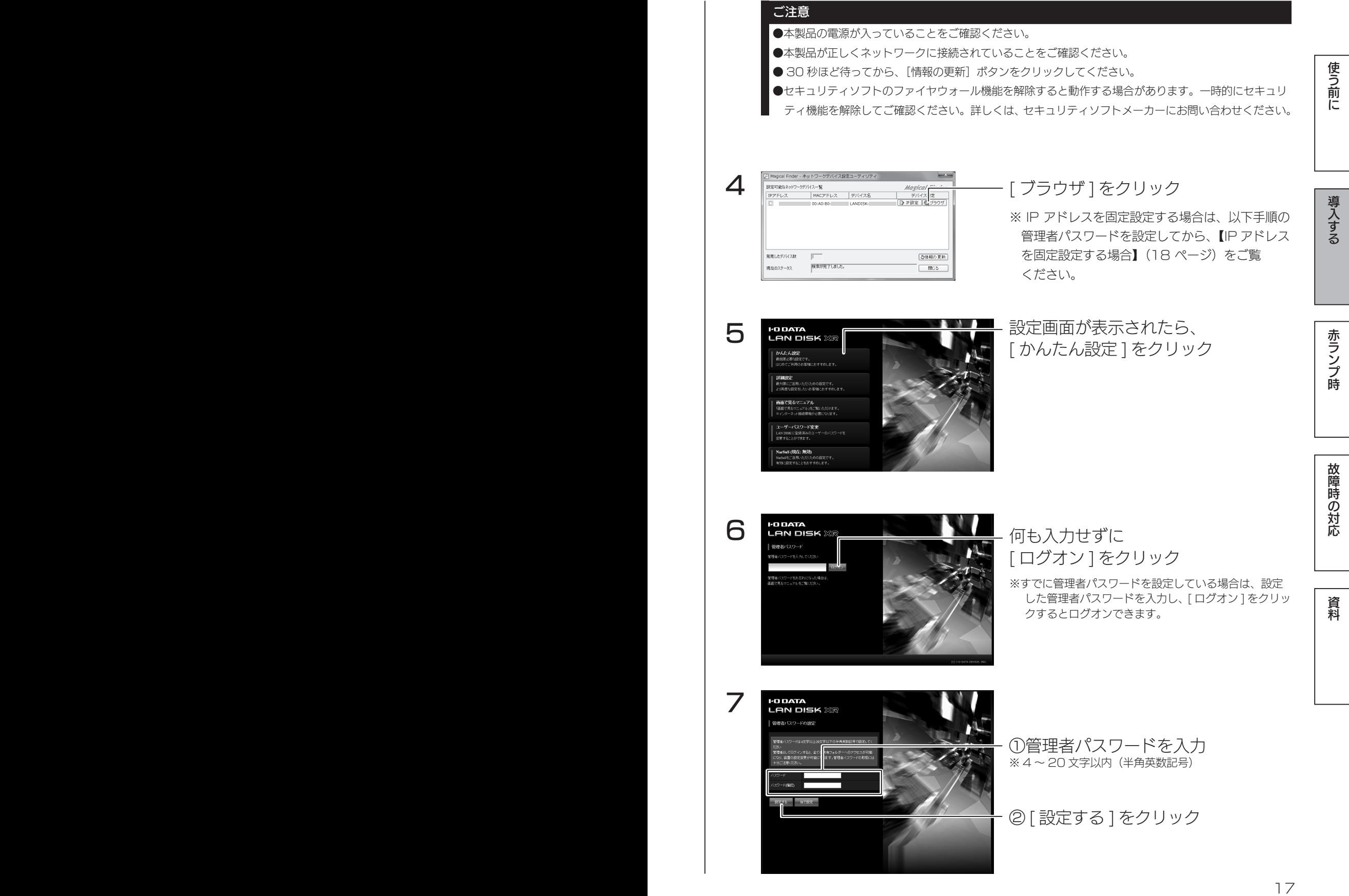

管理者パスワードについて ●管理者は、本製品の全設定やすべての共有(全員共有、ユーザー共有、グループ共有)にアクセスでき る権限を持っています。 ※すべての共有にアクセスできるのは、Windows からだけです。他人にパスワードが漏れないようしっ かり管理し、定期的に変更してください。 ※管理者パスワードは、次の場合に使います。 ・本製品の設定画面を開く ・Magical Finder から IP 設定画面を開く ・管理者として共有フォルダーにアクセスする ・LAN DISK Admin 使用時、対象機器の情報を取得・設定する ・LAN DISK Restore 使用時、対象機器の情報を取得・復元する ・SightOn 使用時、対象機器の共有フォルダーを監視対象とする ●管理者パスワードを忘れてしまった場合 本製品の RESET ボタンを押すと、管理者パスワードとネットワーク設定が出荷時設定に戻ります。

本製品の設定画面が表示されます。 次[に【NarSuS に登録する】\(19](#page-18-1) ページ)へお進みください。

<span id="page-17-0"></span>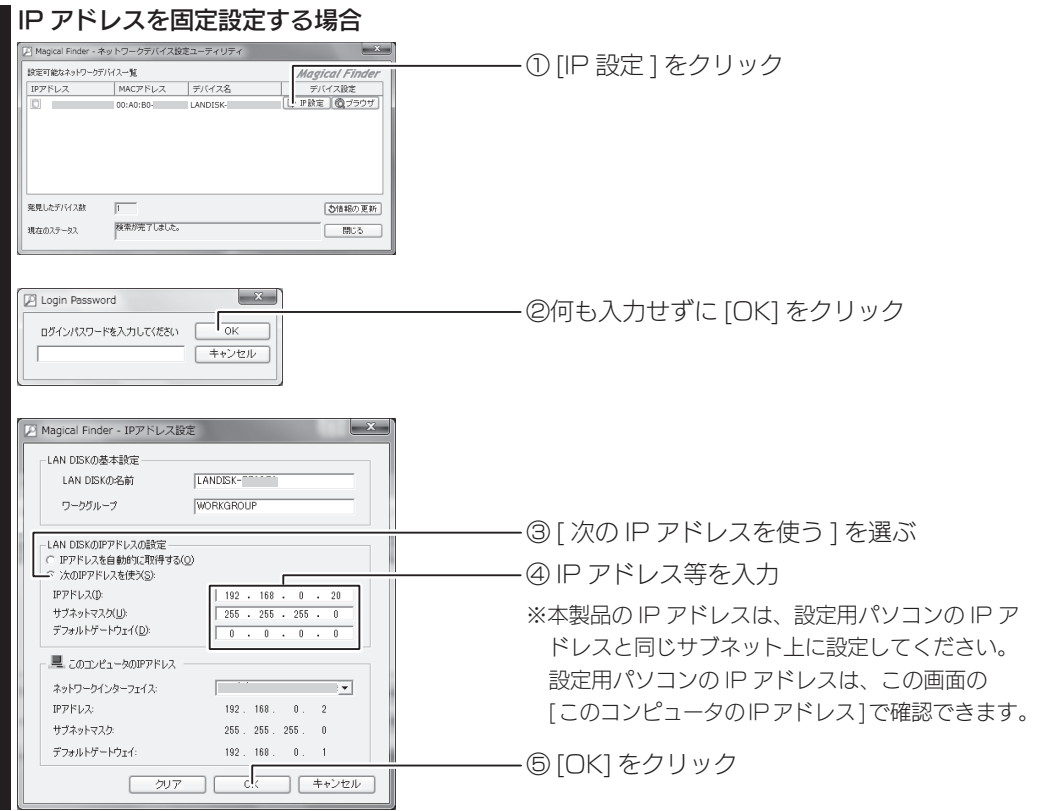

使う前に

導入する

赤ランプ時

# <span id="page-18-1"></span><span id="page-18-0"></span>NarSuS に登録する

### NarSuS (ナーサス) とは?

NarSuS は、24 時間 365 日、あなたの NAS を見守る安心サービスです。 NAS にトラブルが発生したら、自動的に NarSuS データセンターに状態が送 信されます。

NarSuS データセンターは、それを受けてユーザーにメールでトラブルをお知 らせします。画面に表示される対処方法にしたがって作業すればトラブル対策 ができます。

- ●問題が発生したら、メールでお知らせ。わかりやすい管理画面で、設置した NAS の状態を一括管理できます。
- ●万一のトラブル時は、対処方法を管理画面で確認できます。あわてずに適切 な対処ができます。
- RAID の状態やシステム情報、NAS の温度や利用容量などをログやグラフ で表示できます。

### セキュリティへの配慮

- ●通信は NAS から NarSuS データセンターへの一方通行であり、NarSuS データセンターから NAS に接続しません。NAS から送信するデータは NAS の稼働情報であり、NAS 内のユーザーデー タは一切送信しません。
- NarSuS の通信経路は HTTPS を使って暗号化されています。
- データセンターは国内のデータセンター専用施設に設置されており、情報セキュリティに十分な配慮 をおこなっています。

# 学校の かいきょう こうしゅう こうしゅう こうしゅう こうしゅう こうしゅう こうしゅう こうしゅう こうしゅう こうしゅう こうしゅう こうしゅう こうしゅう こうしゅう 故障時の対応 ご注意 ●本機能を利用するためには、常時ネットワークに接続しておく必要があります。 ●本機能は、IPv4 ネットワークでのみ使用できます。 ●インターネットエクスプローラーでご利用の場合、あらかじめ "https://www.narsus.jp" を [ インターネットオ 資料 プション ] → [ セキュリティ ] から [ 信頼済みサイト ] に登録しておいてください。 ■ ※本製品へのログオンに成功したら、以下のような画面が表示されます。<br>■ ※ NarSuS 登録をしてから、本製品の設定をおこなってください。 I<sup>,</sup>O DATA<br>**LAN DISK** XR - [次へ] をクリック

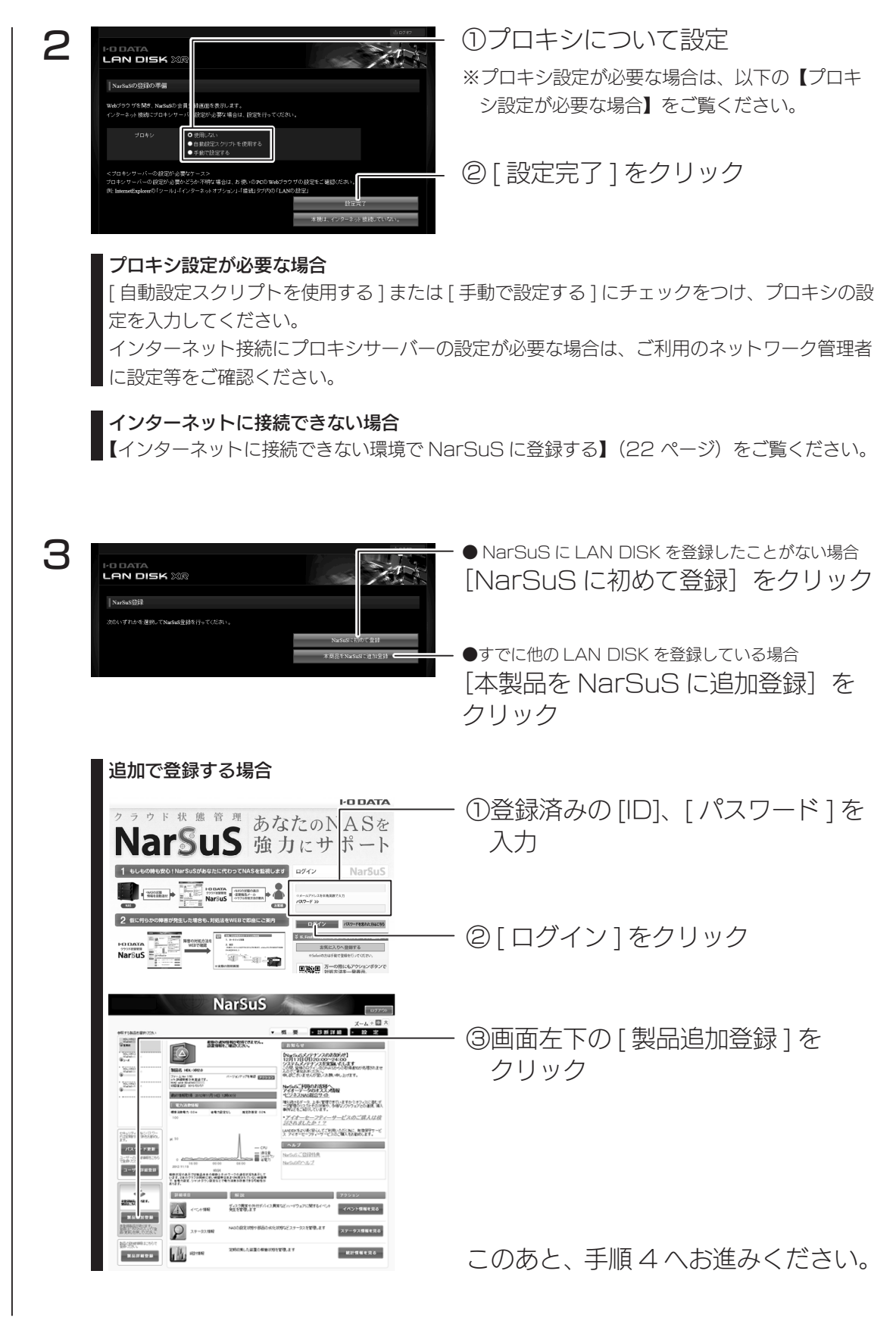

 $\boldsymbol{\varDelta}$ 画面の指示にしたがって、必要事項を入力し登録する ※ LAN ポートが複数ある LAN DISK の場合は、「MAC1」の MAC アドレスを入力してください。

5 登録が完了したら、Web ブラウザーを閉じる

登録通知メールが送付されますので、保管しておいてください。 以上で NarSuS 登録は完了です。 次[に【かんたん設定】\(24](#page-23-1) ページ)へお進みください。

### ご注意

- ●登録に失敗した場合、以下をご確認ください。
	- ・本製品がインターネットに接続可能な環境に設置されていること(LAN ケーブルが正しく接続されていること)
	- ・プロキシを介してインターネットへ接続する場合は、プロキシが正しく設定されていること
	- ・本製品の TCP/IP 設定を手動でおこなっている場合は、デフォルトゲートウェイ、DNS サーバーが正しく設定 されていること
	- ·お使いの Web ブラウザーのキャッシュ (Cookie) をクリアして再度お試しください。

# <span id="page-21-0"></span>インターネットに接続できない環境で NarSuS に登録する

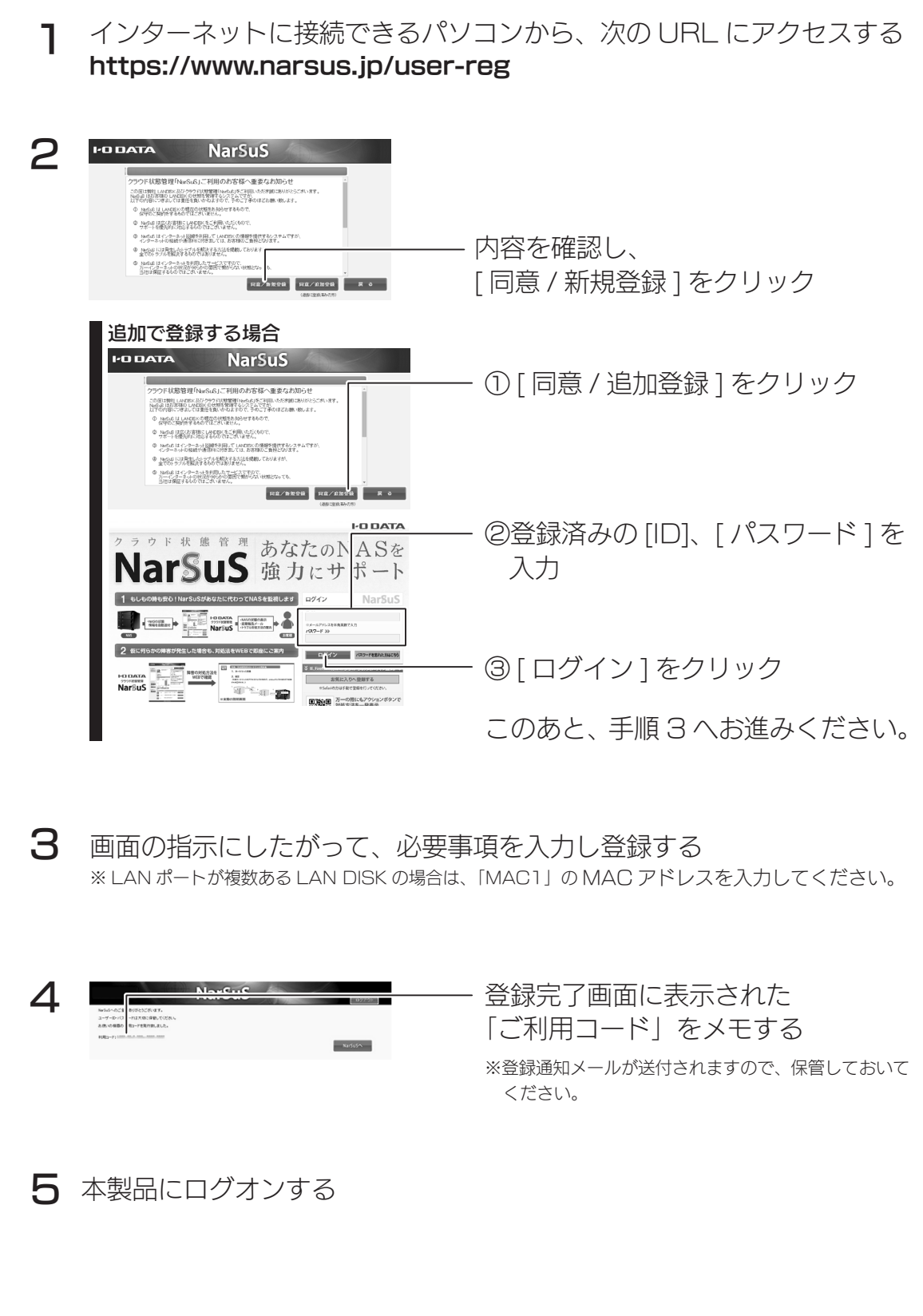

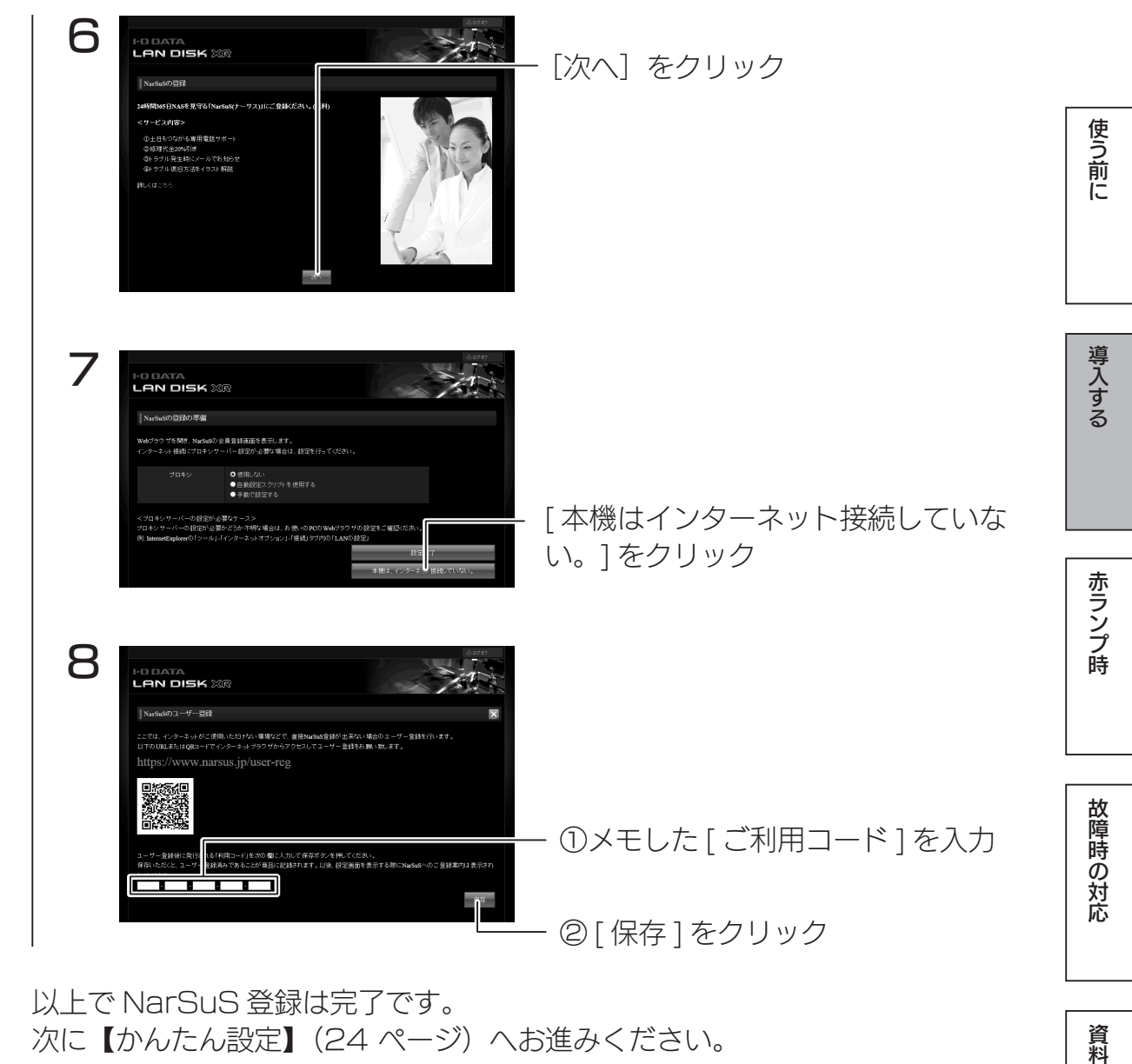

以上で NarSuS 登録は完了です。 次[に【かんたん設定】\(24](#page-23-1)ページ)へお進みください。

# <span id="page-23-1"></span><span id="page-23-0"></span>かんたん設定

かんたん設定では次の項目が設定できます。 ・LAN DISK の名前 ・IP アドレス設定※ ・日付と時刻設定 ・共有フォルダー設定 ※かんたん設定では、本製品の LAN ポートの IP アドレスを設定し、EXT ポートは無効にします。 EXT ポートの設定は、[ 詳細設定 ] → [ 基本設定 ] → [ ネットワーク設定 ] より設定してください。

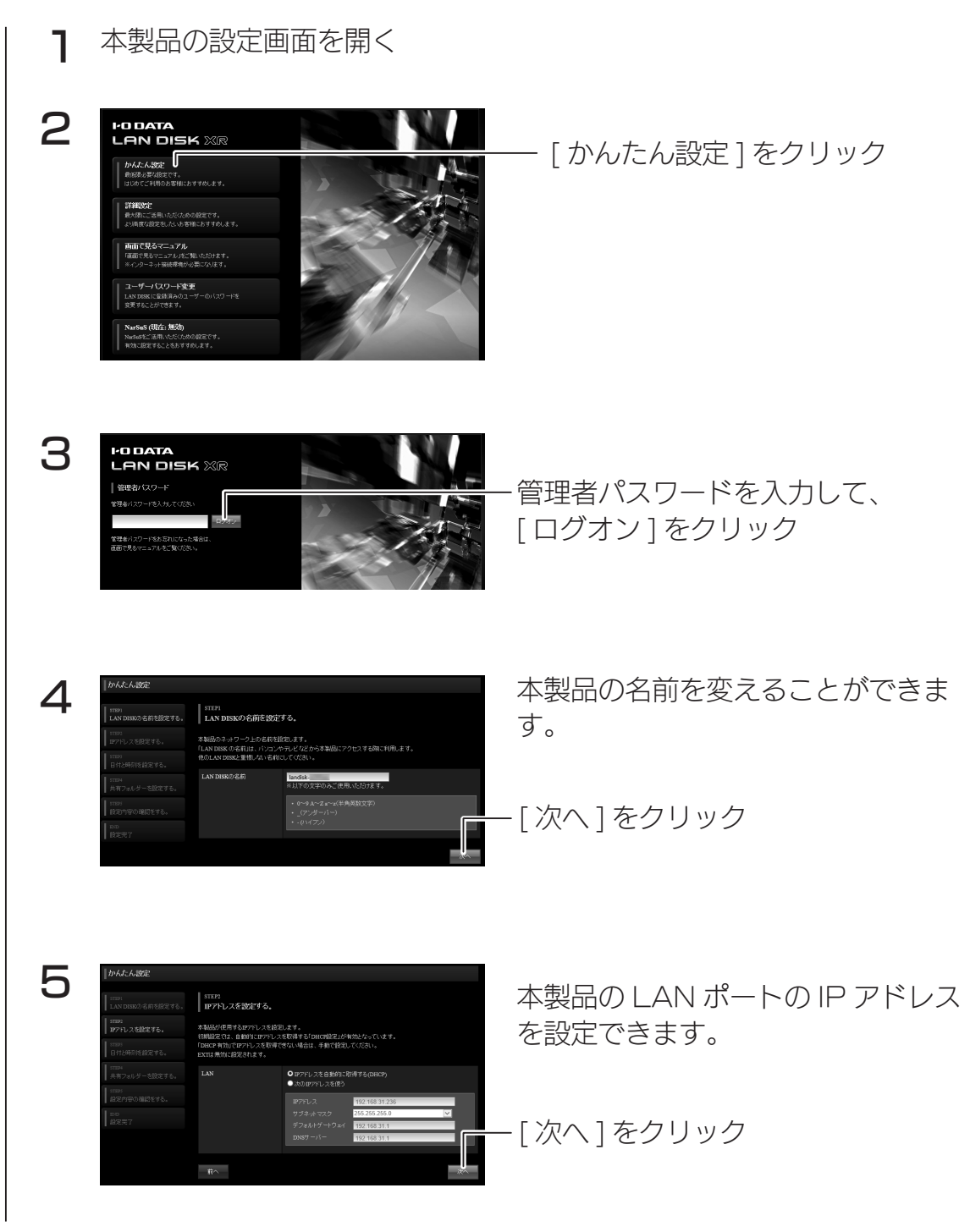

本製品の時刻を設定できます。

| STEP3<br>| 日付と時刻を設定する。 pessari 2015 マ年4 マ月20 マ日 16 マ時47 マド mm<br>日付と時刻を設定する。 O同期する●同期 使う前に 学校の かいきょう こうしゅう こうしゅう こうしゅう こうしゅう こうしゅう こうしゅう こうしゅう こうしゅう こうしゅう こうしゅう こうしゅう こうしゅう こうしゅう <mark>-3 起動時</mark><br>■第日<mark>23 × </mark>時 <mark>45 ×</mark> 5 [ 次へ] をクリック 一筋へ 共有フォルダーのアクセス設定と各 7 I to A.t. A.MS | STEP4<br>|共有フォルダーを設定する。 サービスの使用設定ができます。 導入する -<br>■使用する ■徳用する ■<br>(期間する) .<br>Primeran ■使用する ■徳用する ■<br>(現用する ■使用する  $\blacksquare$  $\blacksquare$ [ 次へ ] をクリック  $\blacksquare$  $\blacksquare$  $\blacksquare$  $\overline{\phantom{a}}$ 共有アクセス設定について 本製品や本製品につないだ増設ハードディスクへのファイルの読み書き(アクセス)は、ネットワー 赤ランプ時 ク越しにおこないます。ネットワークから本製品に作成されている共有フォルダーを通して、ネット ワーク上の複数台のパソコンでファイルを共有することができます。 本製品出荷時は、以下のフォルダーを設定できます。 初期設定では、管理者のみアクセス権があります。( 管理者共有 ) [全員共有]を選ぶと、すべてのユーザーからアクセスできます。 また、[Microsoft ネットワーク共有 ]、[AppleShare ネットワーク共有 ]、[FTP 共有 ] については、 それぞれの共有機能を使用する場合にチェックをつけます。 共有フォルダー名 えいしん こうしん こうしん かんきょう 説明 disk1 インポート本製品出荷時にすでに作成されている内蔵ディスクの共有フォルダーです。 故障時の対応 本製品の[eSATA ポート]に接続した eSATA ハードディスクです。 FAT、NTFS、専用形式の場合は、接続するだけでこの共有フォルダーが表 esata1 示されます。 本製品の USB ポートにつないだ USB ハードディスクで、FAT、NTFS、 usbx 専用形式の場合は、共有フォルダーが表示されます。 (x はポート番号 ) ※ usb1 ボリュームを共有モード(FAT/NTFS/ 専用)に設定時に、USB HDD を [USB ポート1] につないだ場合は、[usb1] と表示されます。 あとで、詳細アクセス権の設定や共有フォルダーを作成することもできます。方法は『画面で見るマニュ 資料 アル』をご確認ください。([【画面で見るマニュアルの見かた】\(32](#page-31-1) ページ)参照) 8 | STEPS<br>| 設定内容の確認をする 下記のように設定を行います。<br>内容をご確認の上、「設定する」を押してください LAND LAN -<br>IPアドレスを自動的に取得する(DHCP) 日付と時間 -<br>開する 使用する 使用しな 使用しな

使用する

使用する

使用しない

- 13

使用しない

6

内容を確認して、[ 設定する ] をクリック

かんたん設定

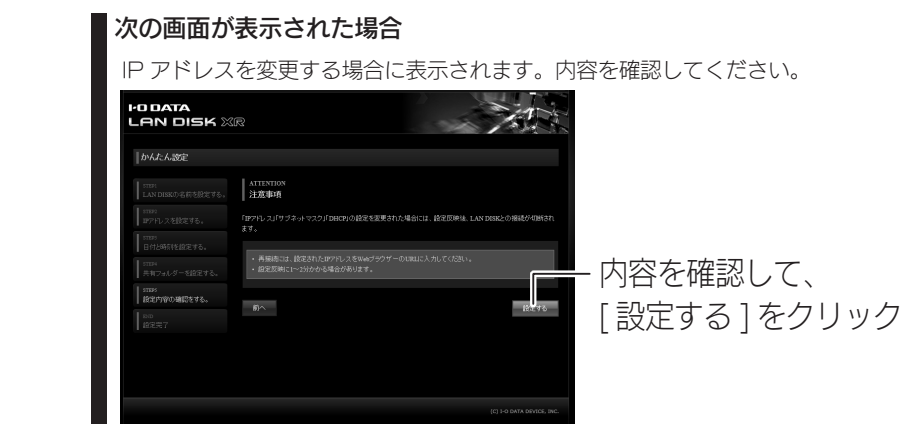

以上で、かんたん設定は完了です。 次に[、【本製品を更新する】\(27](#page-26-1) ページ)へお進みください。

使う前に

# <span id="page-26-1"></span><span id="page-26-0"></span>本製品を更新する

本製品の更新には、新しい機能の追加のほかにも本製品の修正など、重要な更 新が含まれます。

ファームウェアは、弊社ホームページ (http://www.iodata.jp/lib) よりダウン ロードできます。定期的に弊社ホームページを確認し、本製品を最新にしてご 利用ください。

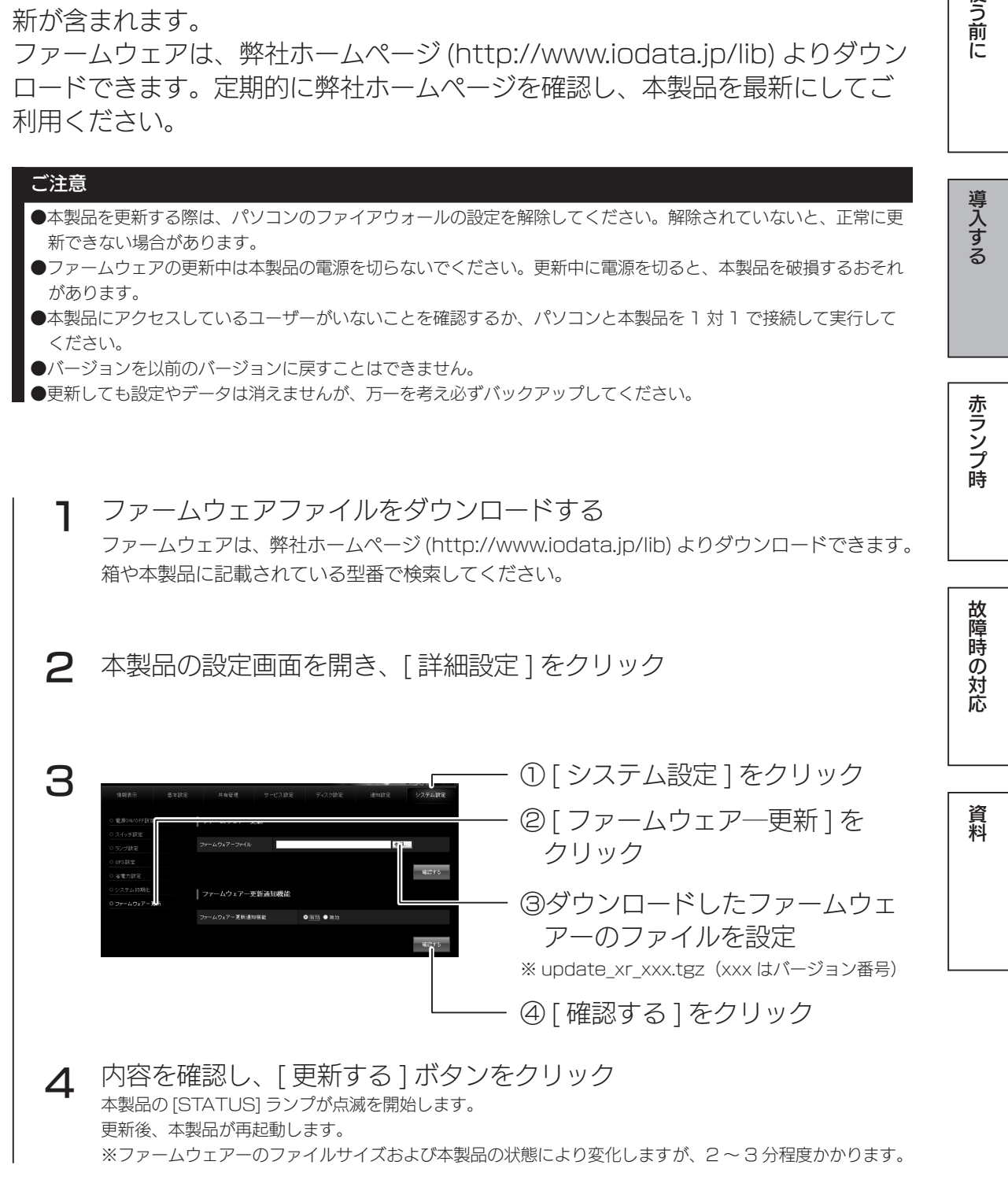

以上で、本製品の更新は完了です。

# <span id="page-27-0"></span>添付ソフトをインストールする

# 添付ソフトは、必要に応じてお使いください。本製品には以下のソフトを添付 しております。

※ Windows 用です。対応 OS などについては、各ソフトの取扱説明書をご覧ください。

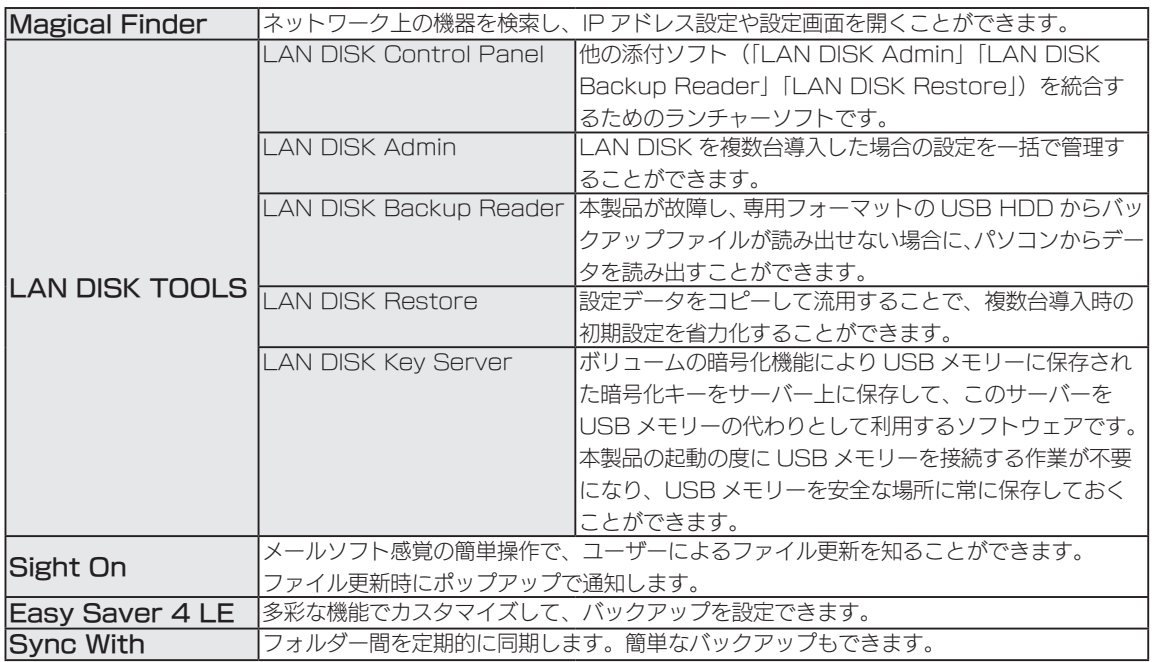

#### 1 ネットワークに接続されているパソコンを起動する

2 サポート CD-ROM をセットする

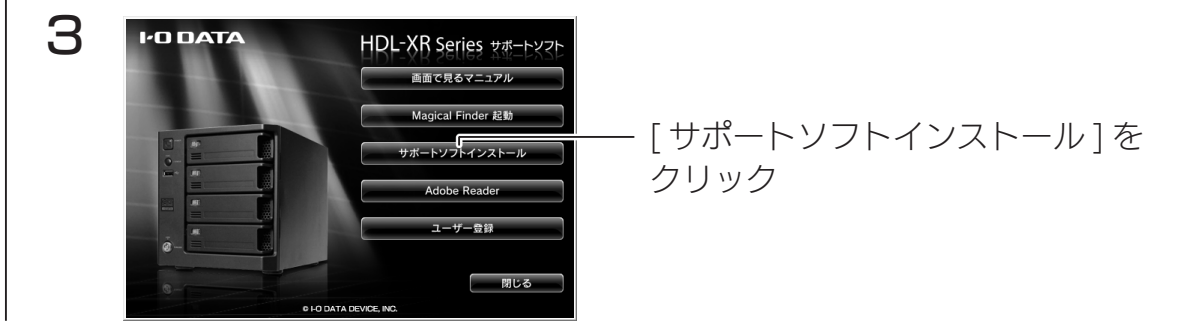

このあと、画面の指示にしたがって、インストールするソフトウェアをクリッ クします。

# <span id="page-28-0"></span>ネットワークから共有へアクセスする

### Windows 8、7 の場合

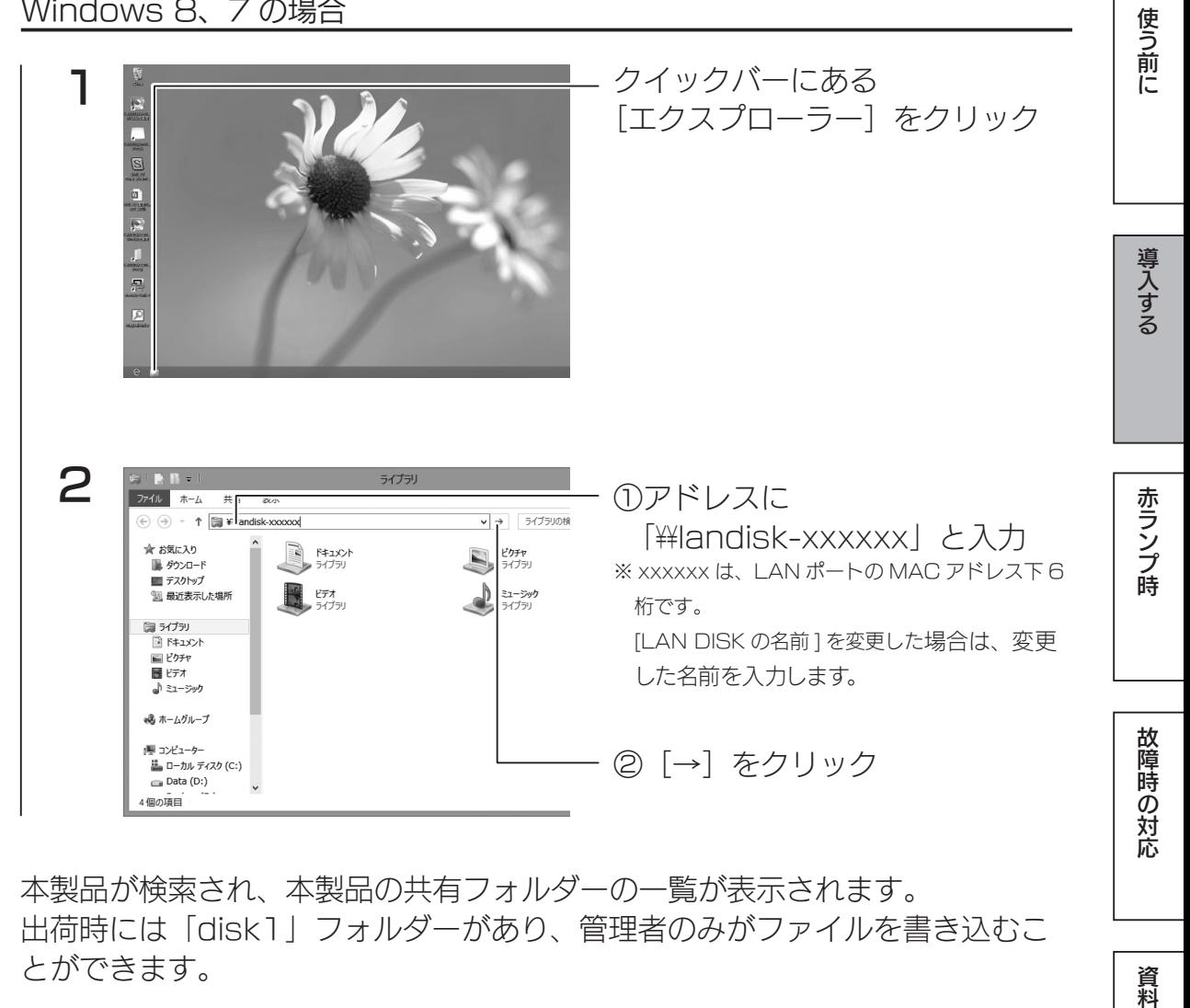

本製品が検索され、本製品の共有フォルダーの一覧が表示されます。 出荷時には「disk1」フォルダーがあり、管理者のみがファイルを書き込むこ とができます。

### 本製品が見つからない場合

[【導入時のトラブル】\(34](#page-33-1) ページ)をご覧ください。

# Windows Vista の場合

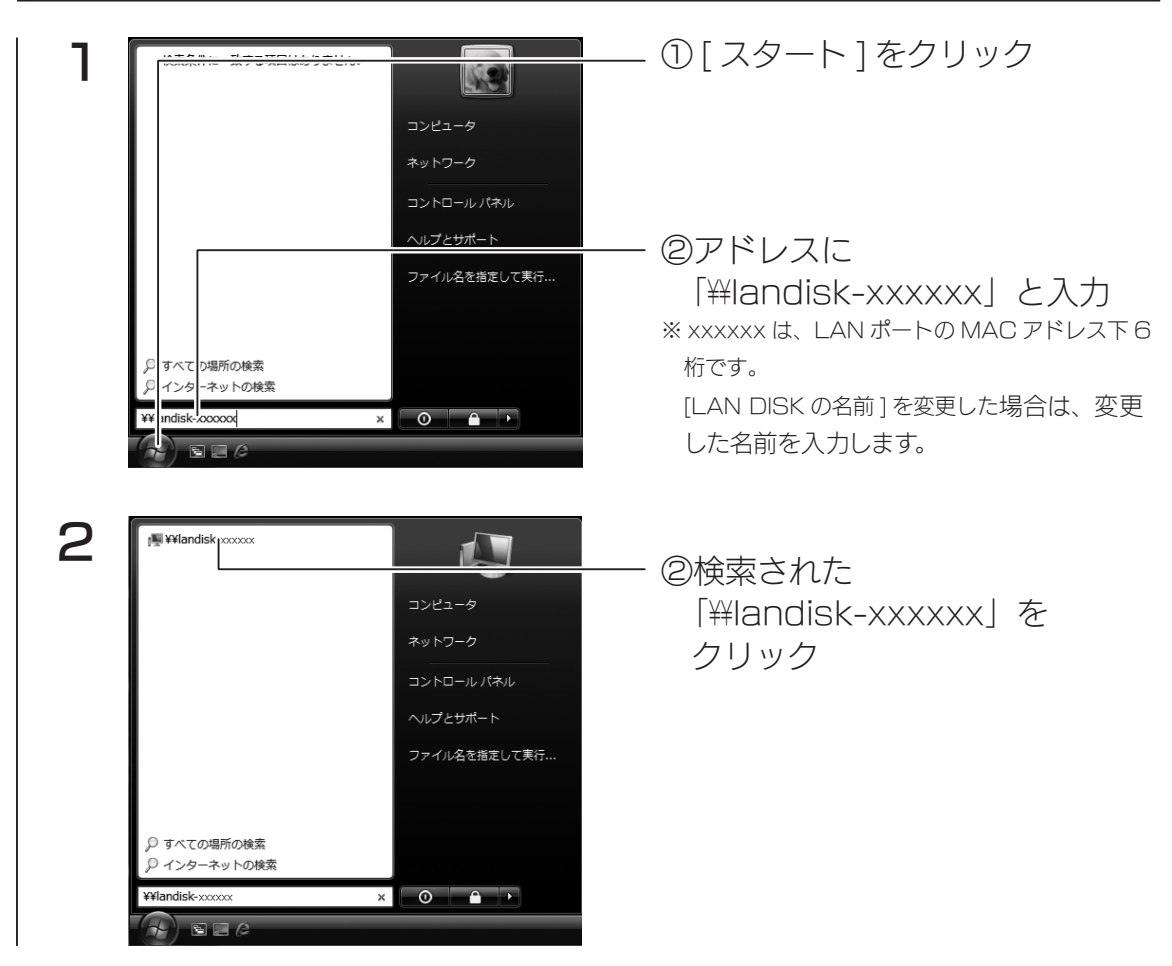

本製品が検索され、本製品の共有フォルダーの一覧が表示されます。 出荷時には「disk1」フォルダーがあり、管理者のみがファイルを書き込むこ とができます。

### 本製品が見つからない場合

[【導入時のトラブル】\(34](#page-33-1) ページ)をご覧ください。

### Mac OS の場合

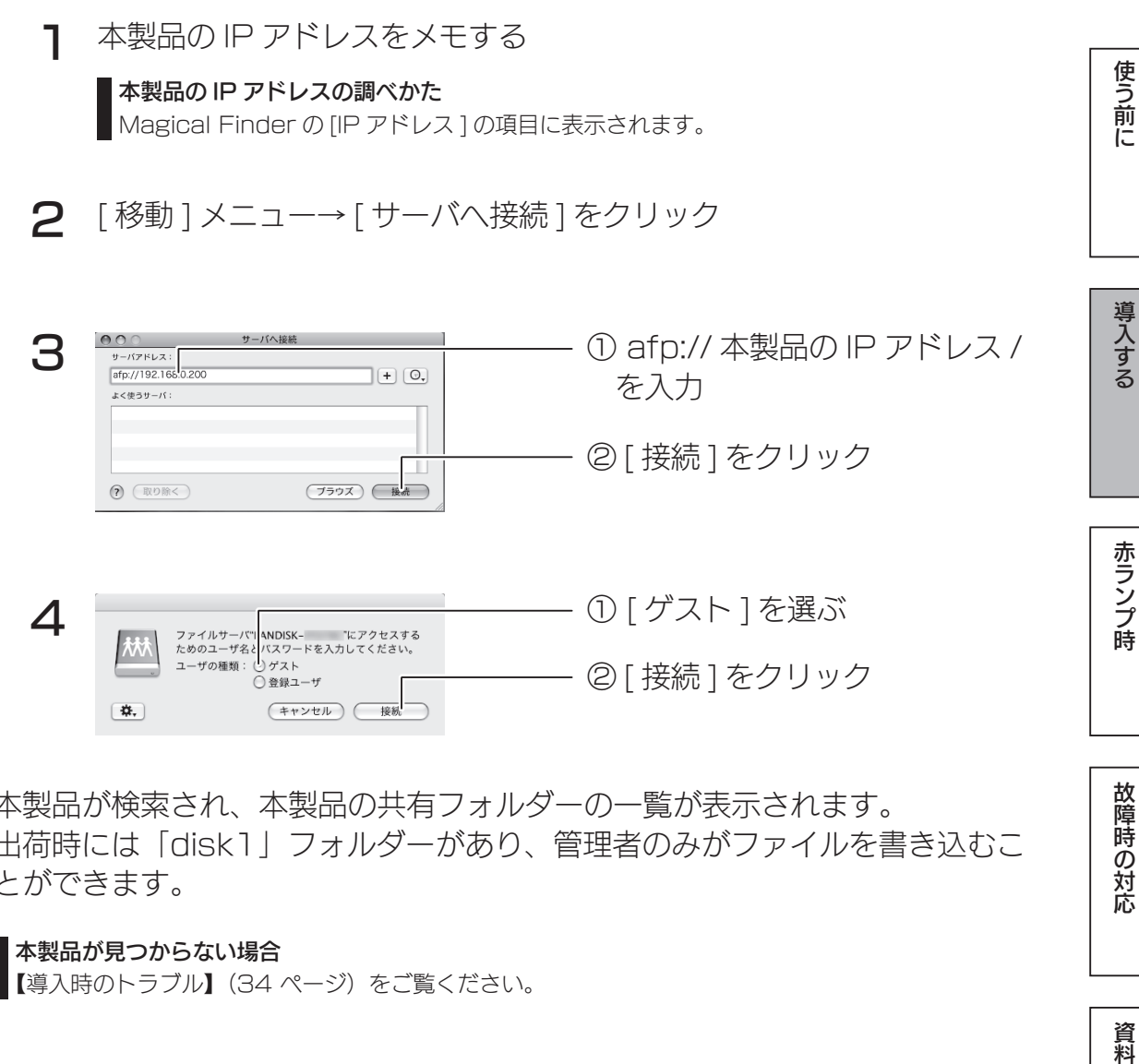

本製品が検索され、本製品の共有フォルダーの一覧が表示されます。 出荷時には「disk1」フォルダーがあり、管理者のみがファイルを書き込むこ とができます。

### 本製品が見つからない場合

■[【導入時のトラブル】\(34](#page-33-1) ページ)をご覧ください。

故障時の対応

# <span id="page-31-1"></span><span id="page-31-0"></span>画面で見るマニュアルの見かた

『画面で見るマニュアル』(PDF) は、各機能の設定方法を説明しています。 また、【困ったときには】でトラブルシューティングも記載しておりますので、 各設定の確認やお困りの際には、以下の方法で『画面で見るマニュアル』をご 確認ください。

※最新のマニュアルは弊社サイトからダウンロードできます。 http://www.iodata.jp/lib/

# 本製品の設定画面から見る場合

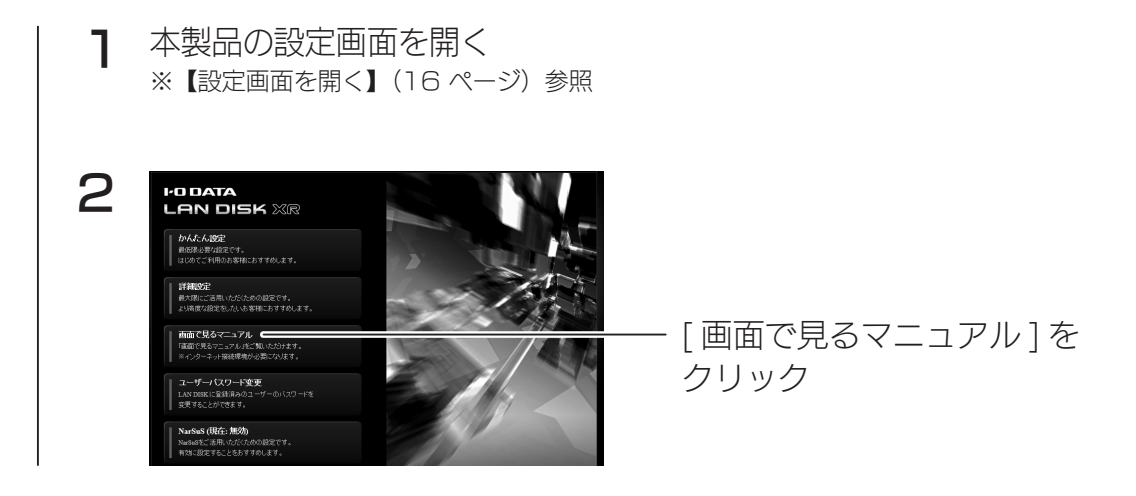

# サポートソフト CD-ROM から見る場合

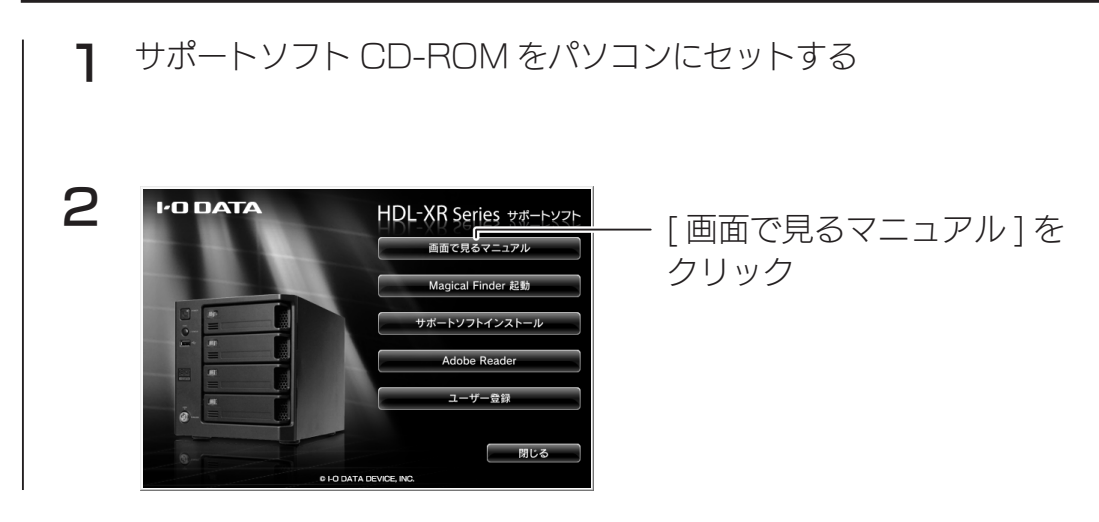

# <span id="page-32-1"></span><span id="page-32-0"></span>電源を切る場合

本製品の電源を切る場合は、必ず以下のいずれかの手順にしたがってください。

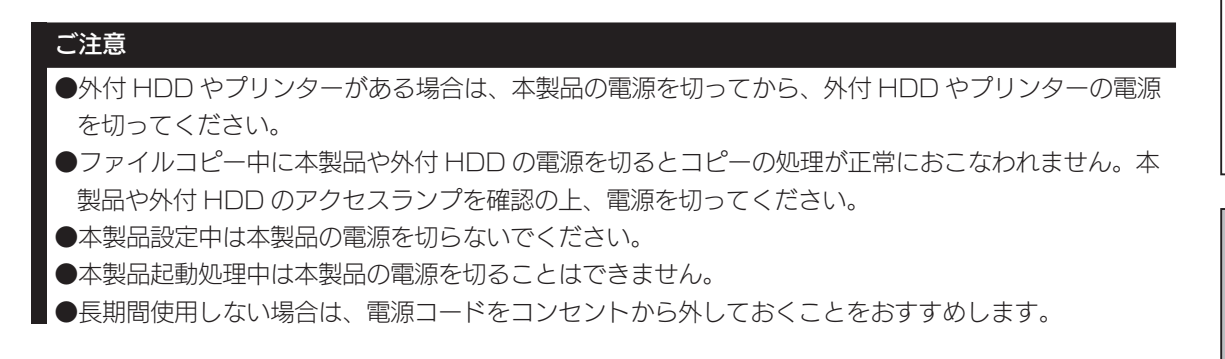

### 電源ボタンを押す

「ピッ」と音が鳴り、[STATUS]ランプ ( 緑色 ) が点滅するまで押します。

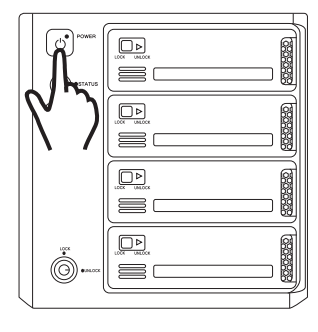

▼ HDL-XRW シリーズ インディング マ HDL-XR2UW シリーズ

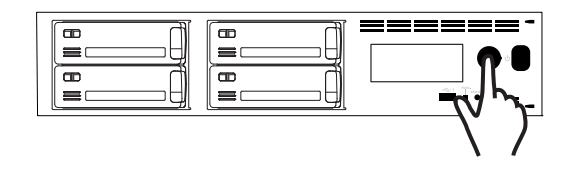

本製品前面の POWER ランプをご確認ください。 シャットダウンが終了すると自動的に電源が切れ、POWER ランプが赤点灯(ス タンバイ状態)になります。

<span id="page-33-1"></span><span id="page-33-0"></span>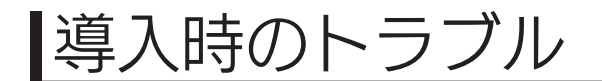

ネットワークから本製品の共有にアクセスできない

- ●本製品の電源が入っているか(STATUSランプが点灯しているか)、LANケー ブルが LAN ポートに接続されているか確認してください。 ( パソコンを接続しているポートのランプが点灯または点滅していることも確 認してください。)
- ●セキュリティソフトウェアのファイアウォール機能を無効にすると検索され る場合があります。詳しくは、セキュリティソフトウェアメーカーにお問い 合わせください。
- ●お使いのパソコンの IP アドレスが「192.168.1.xxx」に設定されている環 境で、本製品の IP アドレスが「192.168.0.200」に設定されているなど、 ネットワークアドレス ( セグメント ) が合っていないことが考えられます。本 製品の IP アドレスの設定を、お使いのネットワーク環境にあわせて設定して ください。
- ●パソコンに複数の LAN ポートがある場合は、本製品と通信する LAN ポート 以外を無効にしてお試しください。
- ※無線 LAN 接続をしている場合は、一時的に有線 LAN 接続をしてお試しくだ さい。

<span id="page-34-0"></span>ランプが赤く光った時の対応

万一に備えて、定期的にバックアップしてください RAID 構成が崩壊した本製品のデータを復旧することはできません。 バックアップして、万が一の RAID 崩壊に備えてください。

# <span id="page-34-1"></span>ランプが赤点灯・点滅したら

ランプが赤く点灯・点滅し、ブザーが鳴った場合は、状況を確認する必要があ ります。

ブザーが鳴り続く場合は、FUNC ボタンを押しブザーを止める ※問題が解消されていない場合は、またブザーが鳴り出すことがあります。

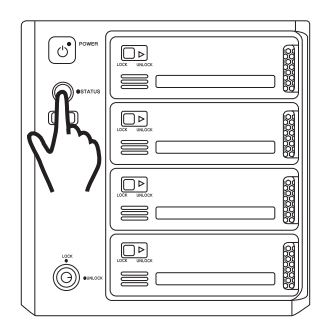

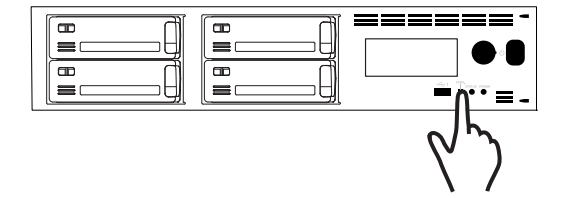

次に、[【ランプの状態を確認する】\(36](#page-35-1) ページ)をご覧になり、状況を確認 してください。

学校の かいきょう こうしゅう こうしゅう こうしゅう こうしゅう こうしゅう こうしゅう こうしゅう こうしゅう こうしゅう こうしゅう こうしゅう こうしゅう こうしゅう こうしゅう こうしゅう

赤ランプ時

故障時の対応

資料

使う前に

導入する

# <span id="page-35-1"></span><span id="page-35-0"></span>ランプの状態を確認する

# ランプの状態

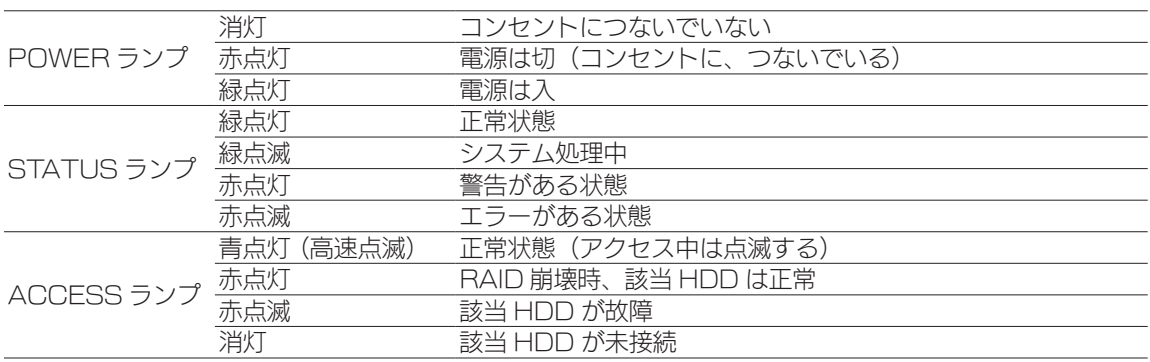

## 対処など

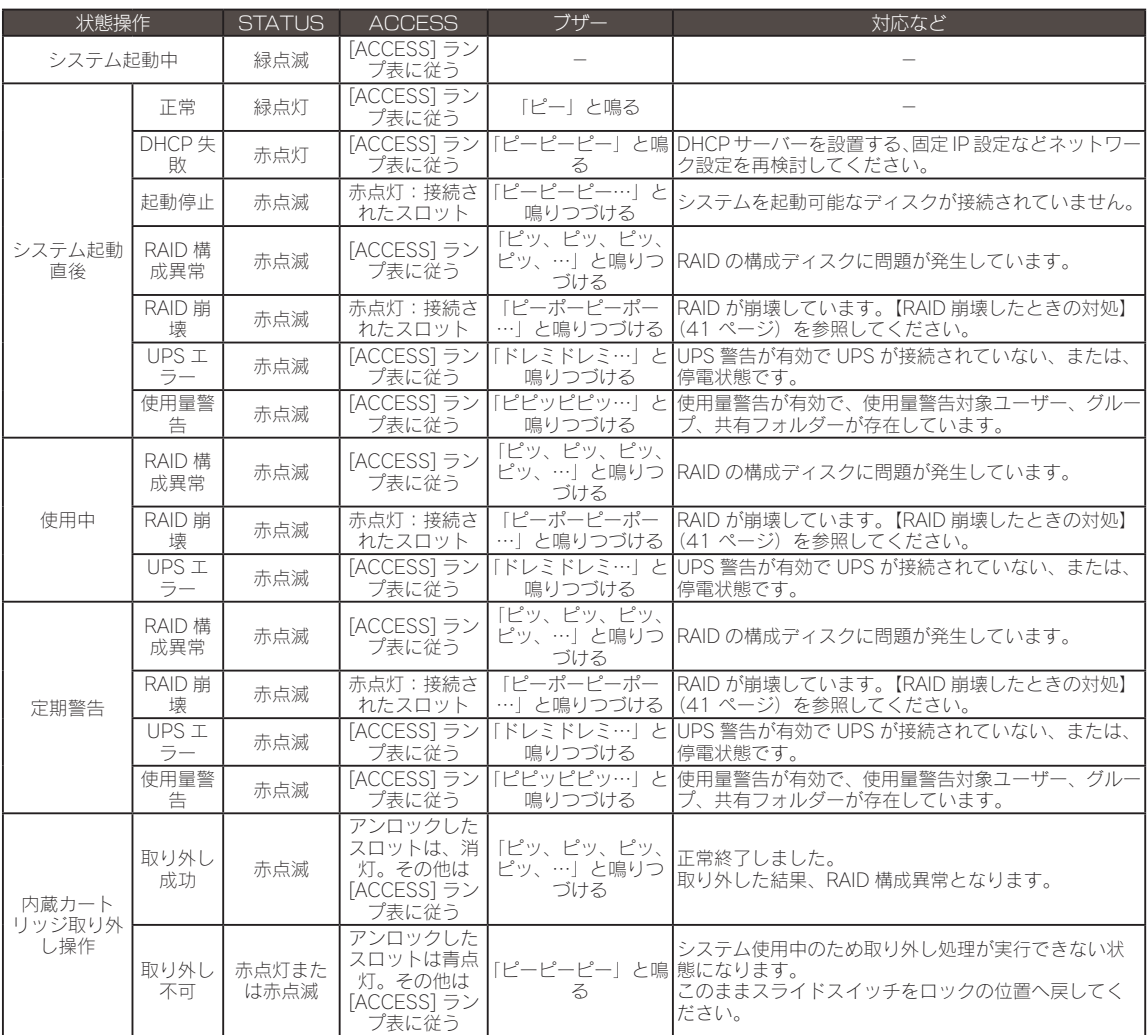

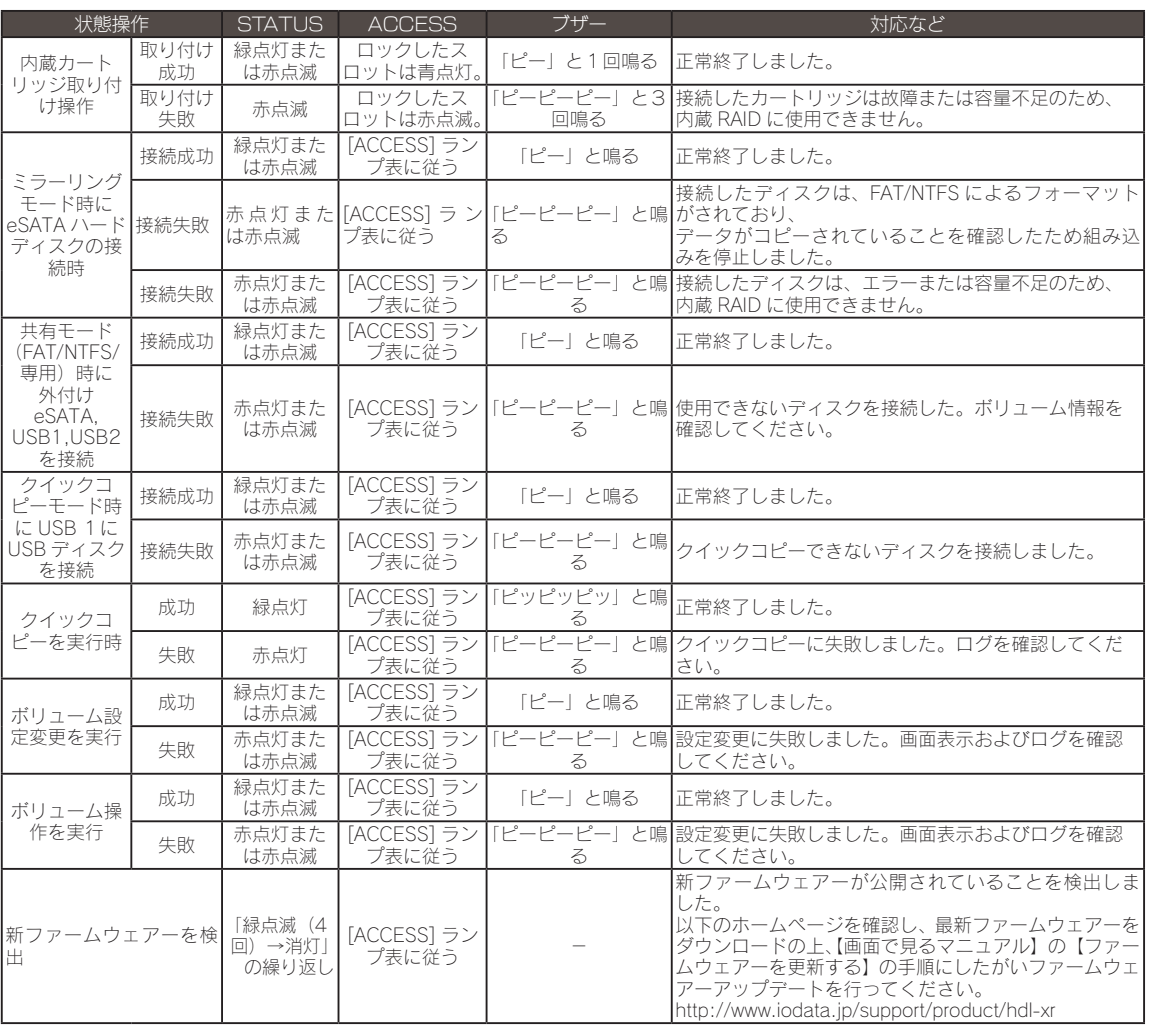

|使う前に

| 導入する

赤ランプ時

学校の かいきょう こうしゅう こうしゅう こうしゅう こうしゅう こうしゅう こうしゅう こうしゅう こうしゅう こうしゅう こうしゅう こうしゅう こうしゅう こうしゅう こうしゅう こうしゅう 故障時の対応

# <span id="page-37-0"></span>故障時の対応

# <span id="page-37-1"></span>カートリッジの交換方法

カートリッジを交換する前に、どの HDD が故障しているか、RAID 構成は無事なのかを確認 します。

[【ランプが赤点灯・点滅したら】\(35](#page-34-1) ページ)をご覧になり、故障の状況を確認してください。

特定のランプが赤点滅した時は、カートリッジの交換が必要になります。 この場合は、カートリッジを交換してください。

#### 赤点滅する要因を確認する

●製品の設定画面の [ 情報表示 ] → [ ボリューム情報 ] の 「構成ディスク |、または、 [ ボリューム状態 | に「故障、または容量不足」と表示されている場合 ●ログでディスク故障が記録された場合

●「ディスクエラー通知メール」でディスク故障メールが届いた場合

#### ご注意

● RAID 崩壊した本製品のデータを復旧することはできません。万一に備えて定期的にバックアップを お取りください。

- ●カートリッジ (HDD) は、故障時以外には取り外さないでください。不用意に取り外すと冗長性が失 われたり、RAID 崩壊しすべてのデータを失い、修復不能な状態になる場合があります。
- ●カートリッジの取り付け・取り外しは、必ず1台ずつ、以下の説明通りにおこなってください。
- ●本製品の電源が入っている状態で、カートリッジの取り付け / 取り外しができます。 ただし、STATUS ランプが点灯(点滅時は除く)、該当カートリッジの ACCESS ランプが消灯して いることを確認した上で取り外してください。
- ●オプションカートリッジについては、[【オプション品】\(8](#page-7-1) ページ)をご確認ください。

故障したカートリッジを外す

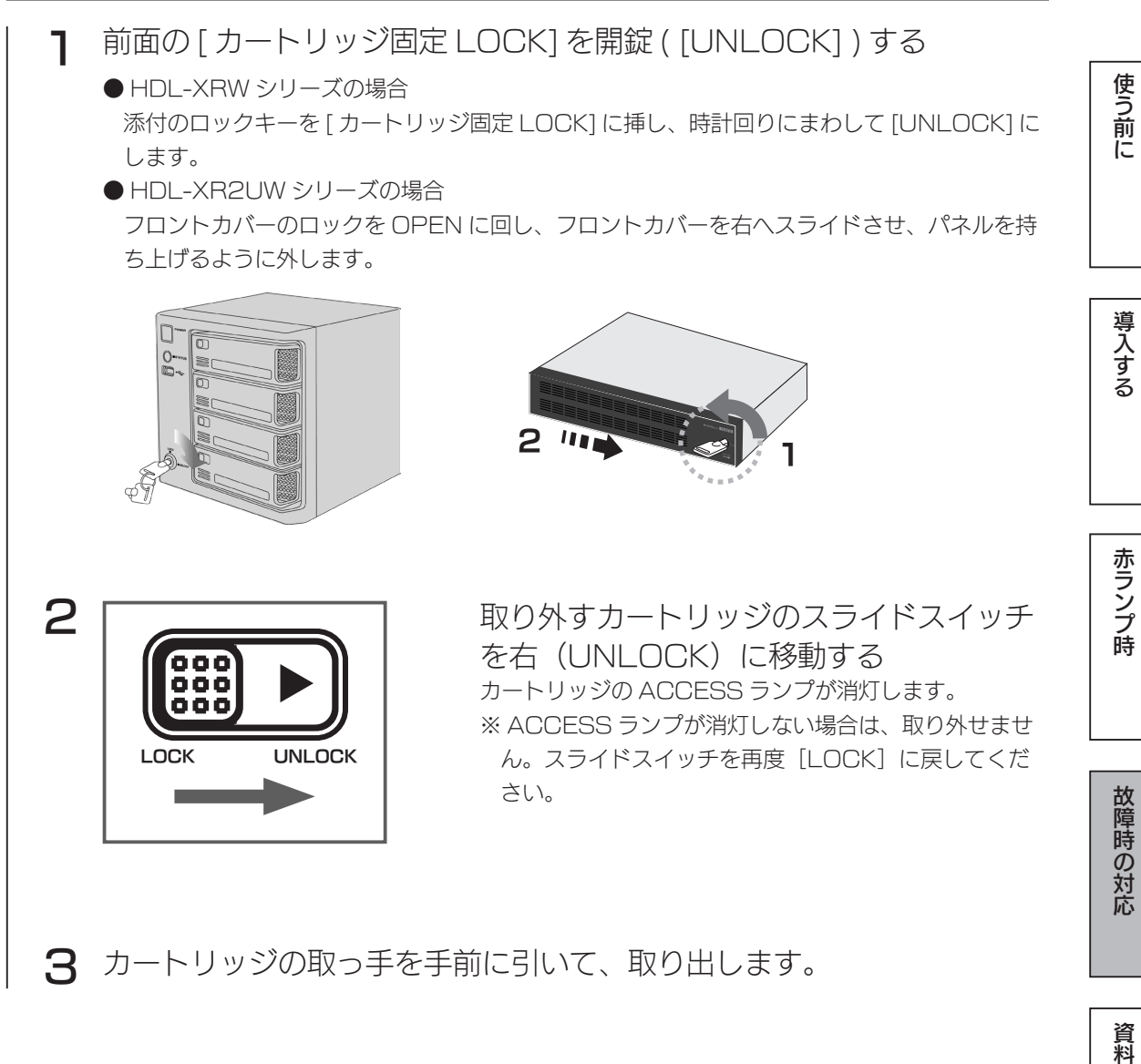

カートリッジの取っ手を手前に引いて、取り出します。 3.

次に、故障したカートリッジを外します。次ページへお進みください。

# カートリッジを取り付ける

新しいカートリッジをスロットの奥まで挿入する 1

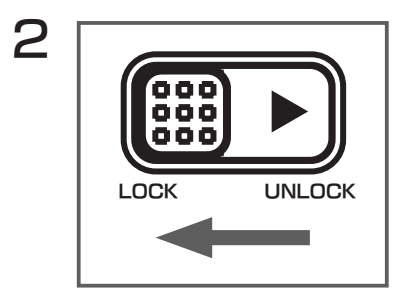

挿入したカートリッジのスライドスイッチ を左(LOCK)に移動する

- 挿入したカートリッジの ACCESS ランプが青点滅から青点灯になるま 3 で待つ
- 4 すべてのカートリッジを取り付けた後、カートリッジ固定 LOCK を LOCK にします。
	- HDL-XRW シリーズの場合、添付のロックキーをカートリッジ固定 LOCK に挿し、反時計 回りにまわして、LOCK します。

● HDL-XR2UW シリーズの場合、フロントカバーを本製品の右方向から本体前面のロック穴 に鍵機構部を通すように差し込み、フロントカバーを左方向にスライドさせます。 その後、添付のロックキーをフロントカバーのカートリッジ固定 LOCK に挿し、反時計回り にまわして、LOCK にします。

#### ご注意

STATUS ランプおよび ACCESS ランプが赤点滅した場合は、取り付けに失敗しています。 この状態は、システムに取り付け処理をおこないましたがシステムで使用できない状態です。 以下の対処をご確認ください。

- 対処① 本製品はディスクエラーの回数を記録しており、エラーが多数発生したディスクは RAID を構成するディスクとして使用しないようにしています。新しいカートリッジを準備し、 交換してください。
- 対処② 本製品はディスクを接続されたとき、ディスク自身の故障診断機能(S.M.A.R.T.)を利用してディ スクが壊れていないか確認します。S.M.A.R.T. 情報により故障と判定されるディスクは、使用 しないようにしています。新しいカートリッジを準備し、交換してください。
- 対処③ RAID に組み込むために必要なディスク容量が足りないカートリッジを接続したことが考えら れます。この場合、システムは RAID を構成するディスクとして使用できないため、適切なディ スク容量を持つカートリッジに交換してください。

使う前に

赤ランプ時

故障時の対応

資料

# <span id="page-40-1"></span><span id="page-40-0"></span>RAID 崩壊したときの対処

以下の「RAID 崩壊モードの状態」の場合、内蔵ボリュームに異常が発生し、RAID が崩壊した 状態 (RAID 崩壊モード ) となっています。

RAID が崩壊した状態になった場合、内蔵ボリュームに保存されたデータの一部またはすべて は失われている可能性があります。

▼ RAID 崩壊モードの状態

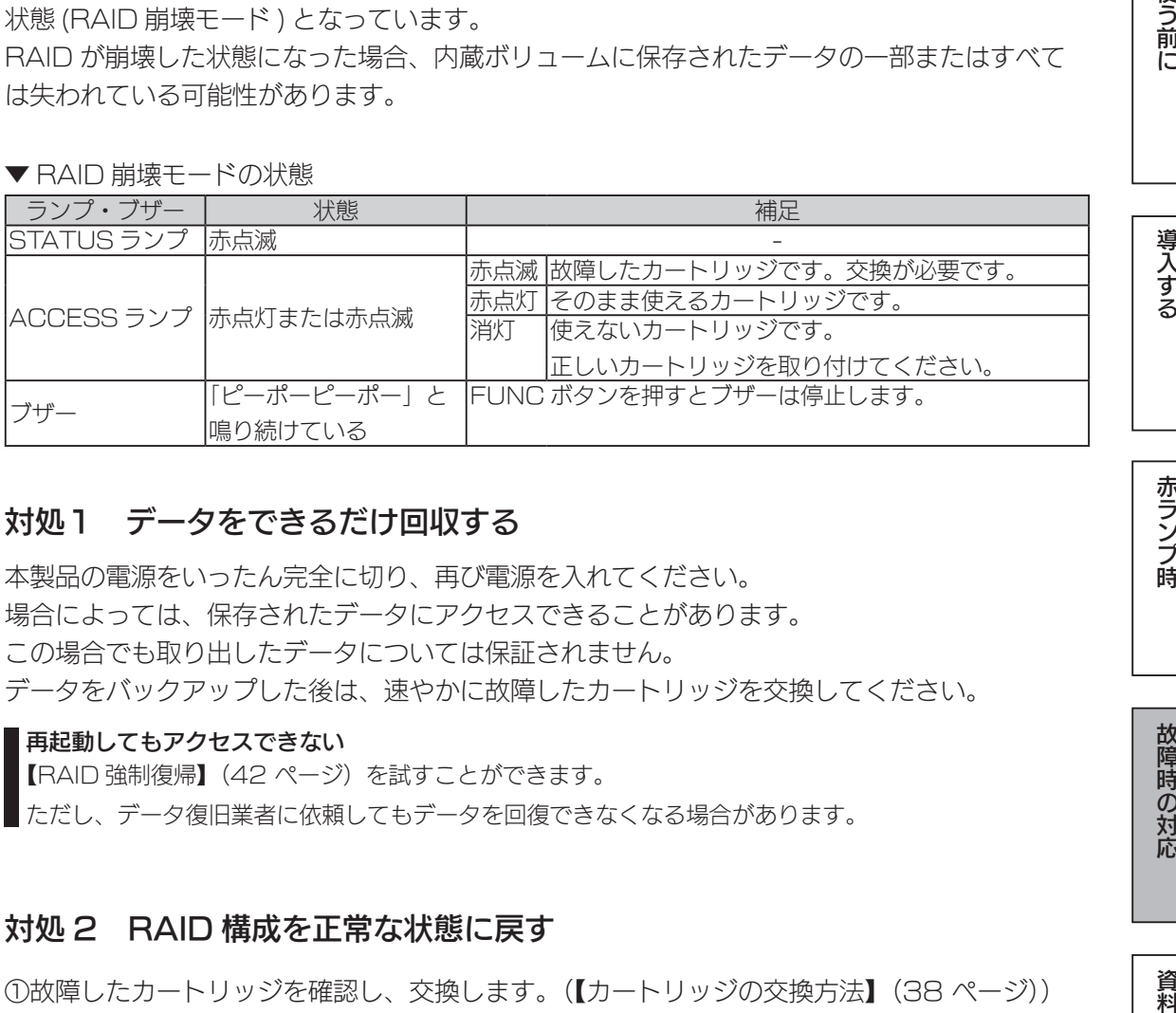

### 対処1 データをできるだけ回収する

本製品の電源をいったん完全に切り、再び電源を入れてください。 場合によっては、保存されたデータにアクセスできることがあります。 この場合でも取り出したデータについては保証されません。 データをバックアップした後は、速やかに故障したカートリッジを交換してください。

#### 再起動してもアクセスできない

[【RAID 強制復帰】\(42](#page-41-0) ページ)を試すことができます。

ただし、データ復旧業者に依頼してもデータを回復できなくなる場合があります。

### 対処 2 RAID 構成を正常な状態に戻す

①故障したカートリッジを確認し、交換します。([【カートリッジの交換方法】\(38](#page-37-1) ページ)) ② RAID を再設定します。([【RAID 再設定\(再フォーマット\)】\(43](#page-42-0) ページ))

#### RAID を再設定すると、データはすべて失われます

本製品の共有フォルダーの設定、共有フォルダー内のデータは失われます。 (ユーザー、グループの設定をはじめとする各種設定は引き継げます。)

### ミラーディスクがある場合

保管したミラーディスクから、RAID 構成を復旧できます。 操作について、詳しくは『画面で見るマニュアル』をご覧ください。

#### 出荷時状態に近づけるには

「システム設定]→「システム初期化]をクリックし、[内蔵 HDD の完全消去を行う]にチェックを付け、 実行してください。

### <span id="page-41-0"></span>RAID 強制復帰

RAID が崩壊した時点で、保存されたデータの一部または全部は、すでに失わ れています。 RAID 強制復帰をすると、崩壊した RAID の復帰処理を試みます。 成功した場合は、一部データが破損した状態で、内蔵ボリュームに保存された データに再びアクセスできる場合があります。 この場合でも取り出したデータについては保証されません。

#### データ復旧業者に依頼する場合は、この操作をしないでください

この操作をすると、データ復旧業者に依頼してもデータを回復できなくなる場合があります。 データ復旧する場合は、RAID 強制復帰を実行せずにデータ復旧業者へご依頼ください。

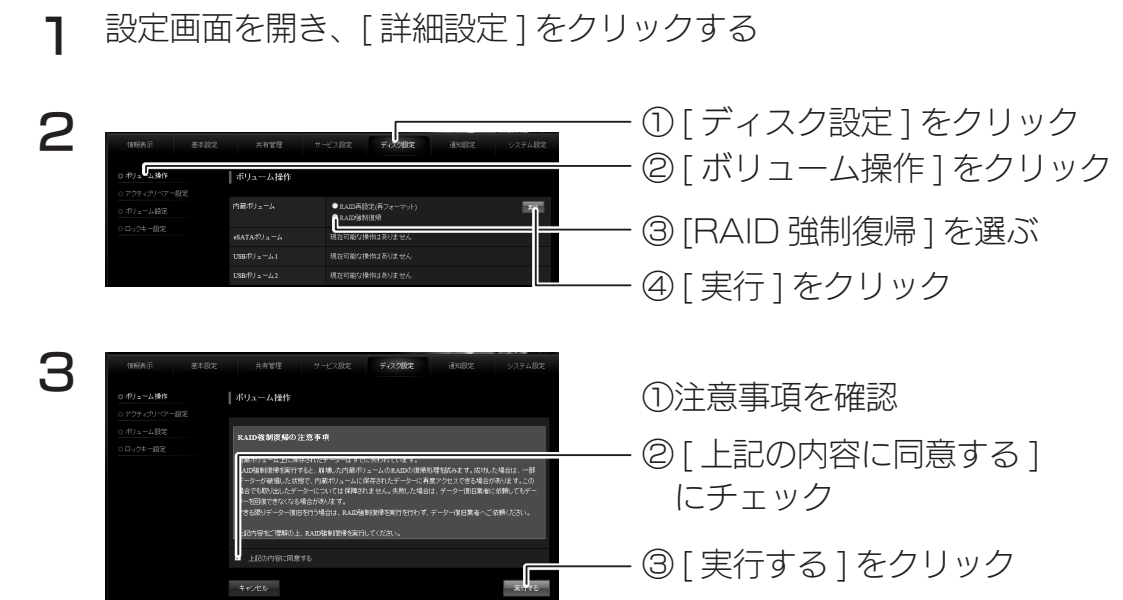

完了画面が表示されたら、RAID 強制復帰は完了です。 正常に強制復帰できた場合は、復旧したボリュームをご確認ください。 取り出したデータについては、保証されません。 ※強制復帰できた場合でも共有フォルダーにアクセスできない場合があります。その場合、データを取り 出すことはできません。

#### 速やかに故障したカートリッジを交換してください

RAID 強制復帰に成功した場合でも、故障したカートリッジが残っていると、また異常および RAID 崩 壊のおそれがあります。速やかに故障したカートリッジを正常なものと交換し、RAID を再設定してく ださい。[\(【RAID 再設定\(再フォーマット\)】\(43](#page-42-0) ページ)参照)

使う前に

<span id="page-42-0"></span>RAID 再設定 (再フォーマット)

ここでは、RAID の強制復帰に失敗した場合など、正常な RAID ボリュームを 構成できなくなった場合に、RAID を再設定 ( 再フォーマット ) の手順を説明 します。

### データはすべて失われます

RAID 再設定をすると、内蔵ボリュームを作成し直します。そのため、内蔵ボリューム上に作成した共 有フォルダーや、共有フォルダー内のデータはすべて失われます。 ※ユーザー、グループの設定をはじめとする各種設定は引き継ぐことができます。

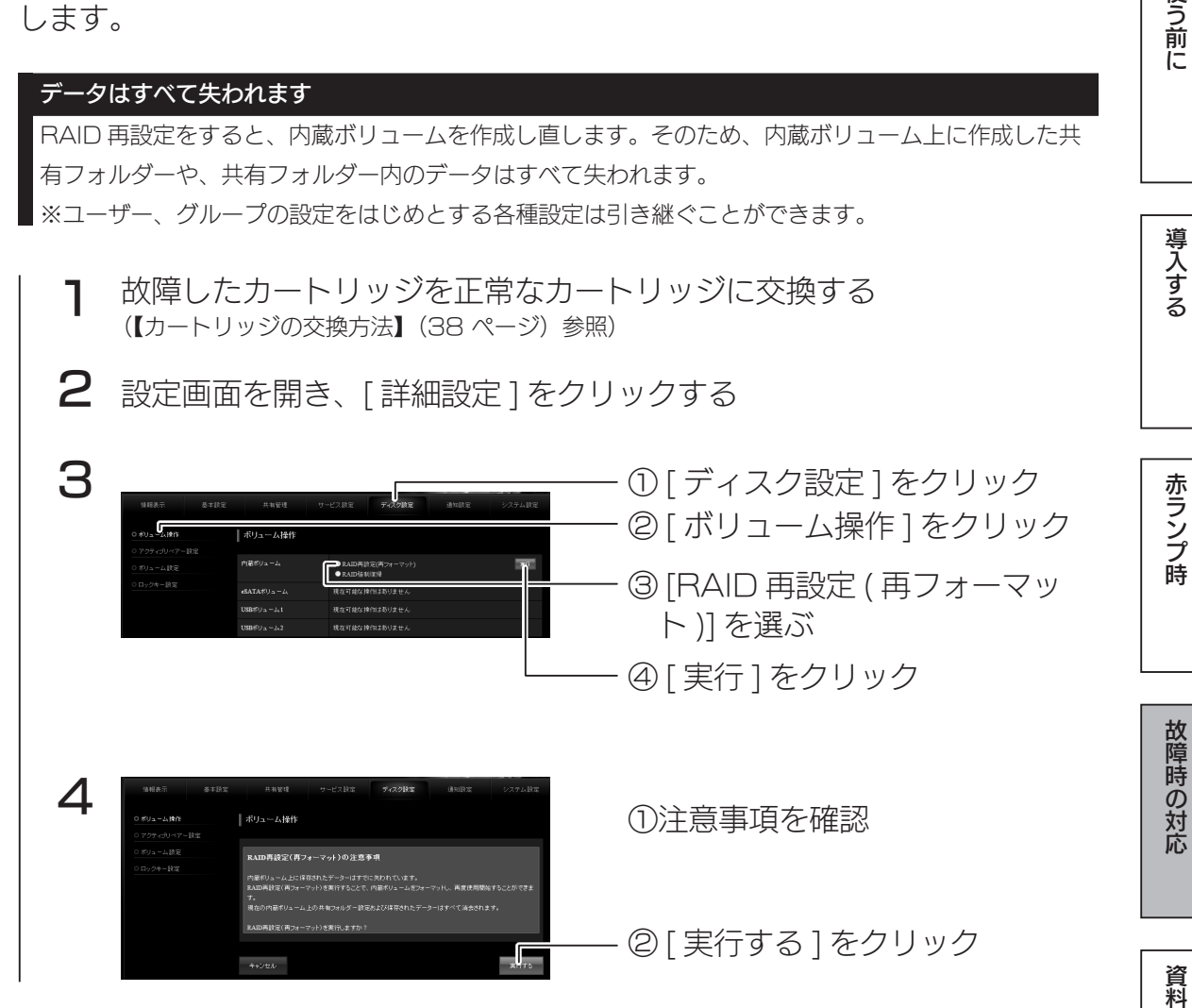

完了画面が表示されます。

内蔵ボリューム上の共有フォルダーは削除されていますので、再度設定してく ださい。

<span id="page-43-0"></span>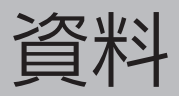

# 文字制限一覧

### 各項目には、以下の使用文字の制限があります。(パスワードに空白文字を使用しないでください。)

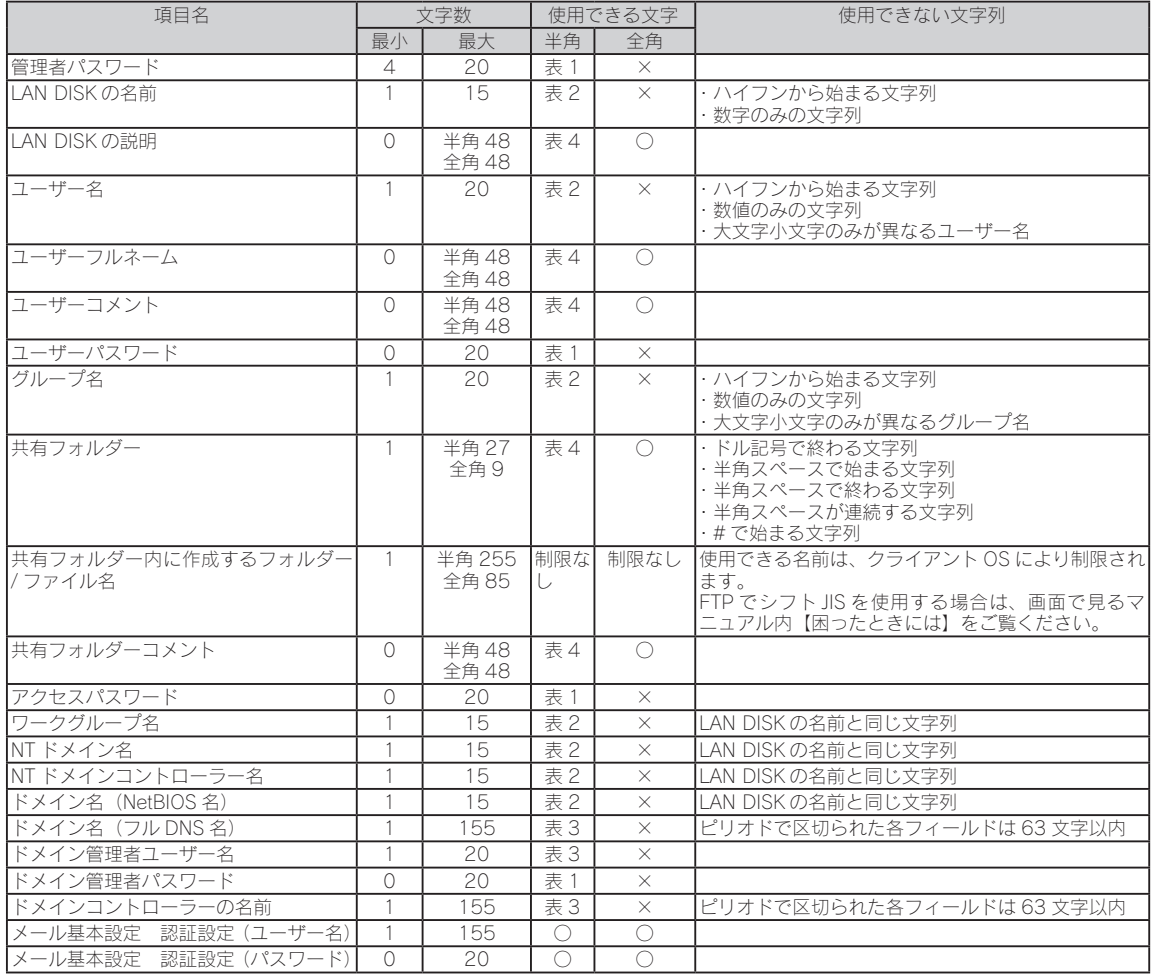

【表:使用できる半角文字】 ※グレーの文字は使用できません。

▼表 1

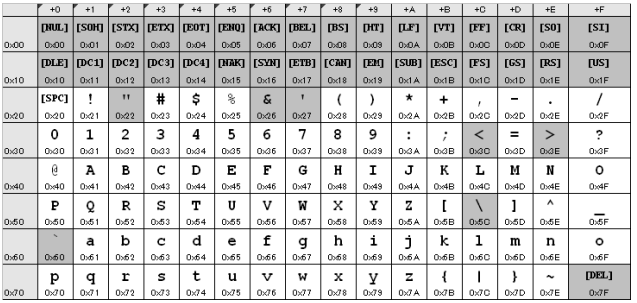

▼表 2

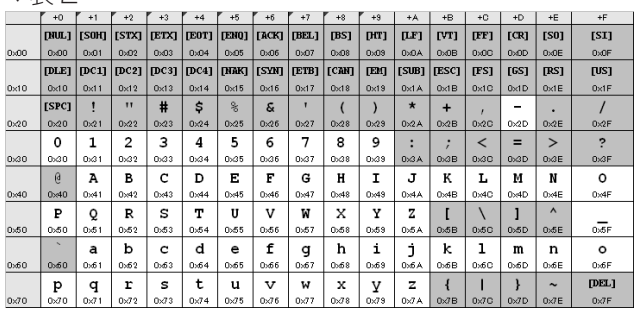

#### ▼表 3

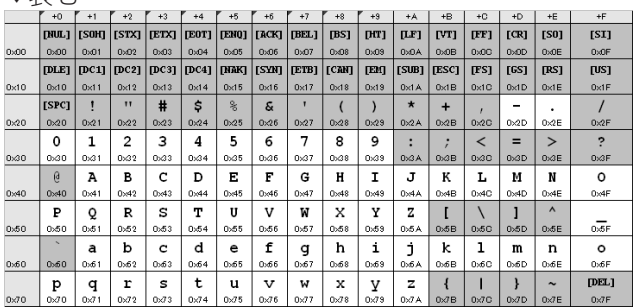

#### ▼表 4

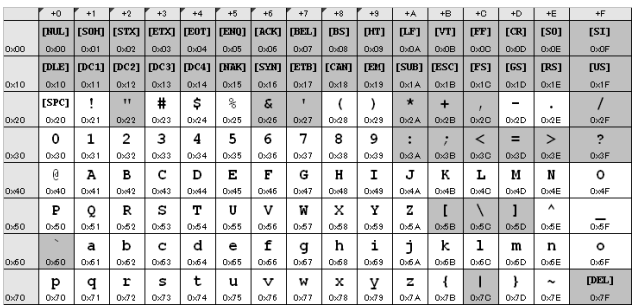

使う前に

# <span id="page-45-1"></span><span id="page-45-0"></span>■ ActiveImage Protector Desktop インストールのお問い合わせ

ActiveImage Protector は、ネットジャパン社が開発したイメージングバッ クアップソフトです。Windows パソコンのデータを本製品にイメージでバッ クアップし、いざというときに復元できます。

●データファイルだけでなく OS や起動情報、アプリケーションなど、現在動 作している内容を丸ごとバックアップできますので、パソコンの調子が悪く なった場合でも簡単にバックアップイメージから復元できます。

●バックアップ機能も豊富な高速・高性能バックアップソフトです。 フルバックアップ ハードディスク丸ごとバックアップ 増分バックアップ 前回バックアップ時点からの変更点のみをバックアップ 重複排除機能 保存先の容量を大幅に縮小し、バックアップの容量を抑制

●パソコンの電源を切る際に自動的にバックアップするオプションもあります ので、運用も簡単です。

ActiveImage Protector に関する詳細はこちらをご覧ください。 http://activeimage.jp/products/desktop

本製品では、3 クライアント分のライセンスを添付しています。 (3 台までの Widnows パソコンのデータを本製品に保存できます。) 添付の [ActiveImage Protector Desktop Edition] CD-ROM を使用し てインストールしてください。

インストールのお問い合わせについて

株式会社ネットジャパン 電話番号: 03-5256-0860 email: Active-Support@netjapan.co.jp サポートサービス受付時間: 09:30 ~ 12:00 および 13:00 ~ 17:00 (土・日・祝日およびネットジャパン休業日を除く) ※インストール以外のお問合せについては、別途ネットジャパン社より サポートサービスをご購入いただく必要があります。

<span id="page-46-0"></span>本製品のアフターサービス

本製品の修理対応、電話やメール等によるサポート対応、ソフトウェアのアップデート対応、本製品が サーバー等のサービスを利用する場合、そのサービスについては、弊社が本製品の生産を完了してから 5 年間を目途に終了とさせていただきます。ただし状況により、5 年以前に各対応を終了する場合があ ります。

お問い合わせについて

お問い合わせいただく前に、以下をご確認ください

最新のソフトウェアをダウンロード ● サポートページのQ&Aを参照

http://www.iodata.jp/support/

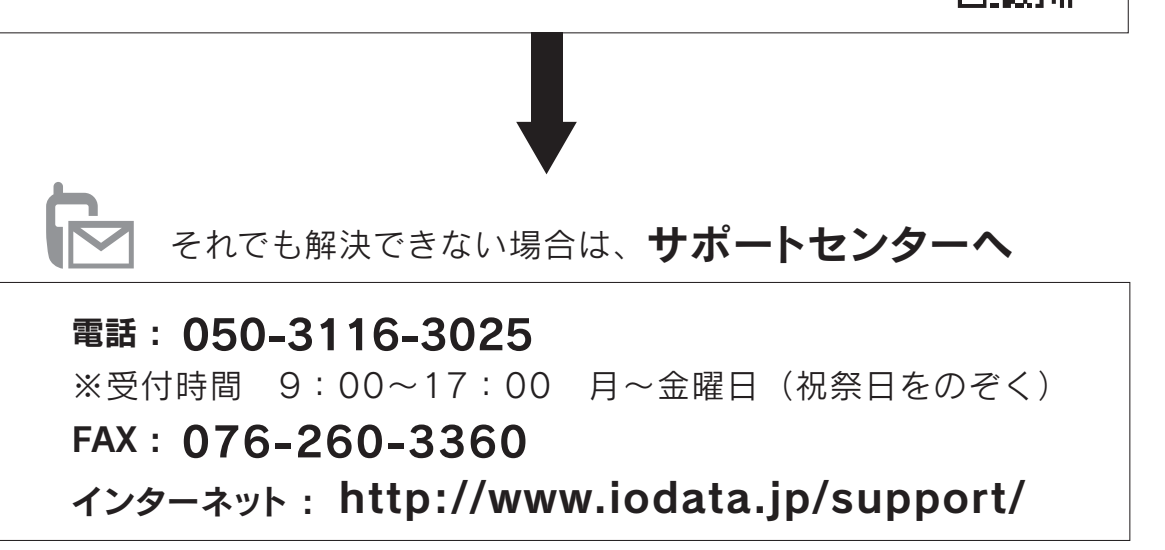

<ご用意いただく情報> 製品情報(製品名、シリアル番号など)、パソコンや接続機器の情報(型番、OSなど)

# 個人情報の取り扱いについて

個人情報は、株式会社アイ・オー・データ機器のプライバシー ポリシー (http://www.iodata.jp/privacy.htm)に 基づき、適切な管理と運用をおこないます。

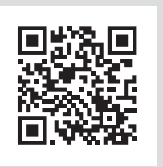

学校の かいきょう こうしゅう こうしゅう こうしゅう こうしゅう こうしゅう こうしゅう こうしゅう こうしゅう こうしゅう こうしゅう こうしゅう こうしゅう こうしゅう こうしゅう こうしゅう

赤ランプ時

故障時の対応

資料

使う前に

導入する

修理について

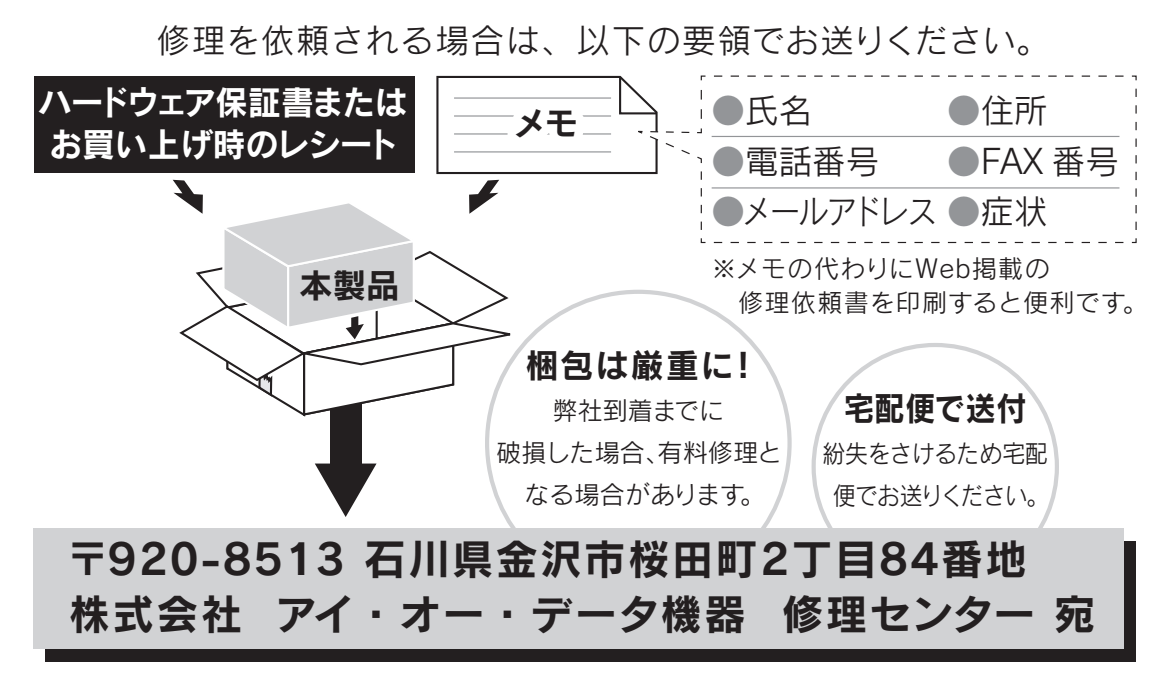

- ●送料は、発送時はお客様ご負担、返送時は弊社負担です。 ●有料修理となった場合は先に見積をご案内します。(見積無料) 金額のご了承をいただいてから、修理をおこないます。 ●内部にデータがある場合、厳密な検査のため、内部データは消去さ
- れます。何卒、ご了承ください。 バックアップ可能な場合は、お送りいただく前にバックアップしてく ださい。弊社修理センターではデータの修復はおこなっておりません。 ●お客様が貼られたシール等は、修理時に失われる場合があります。 ●保証内容については、ハードウェア保証規定に記載されています。
- **●修理品を送る前に製品名とシリアル番号(S/N)を控えてください。**

修理について詳しくは以下をご確認ください

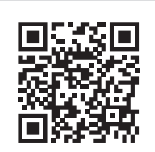

http://www.iodata.jp/support/after/

# <span id="page-48-0"></span>ハードウェア保証規定

弊社のハードウェア保証は、ハードウェア保証規定(以下「本保証規定」といいます。)に明示した条件のもとにおいて、 アフターサービスとして、弊社製品(以下「本製品」といいます。)の無料での修理または交換をお約束するものです。

1 保証内容

取扱説明書(本製品外箱の記載を含みます。以下同様です。)等にしたがった正常な使用状態で故障した場合、ハードウェ ア保証書をご提示いただく事によりそこに記載された期間内においては、無料修理または弊社の判断により同等品へ交 換いたします。

#### 2 保証対象

保証の対象となるのは本製品の本体部分のみとなります。ソフトウェア、付属品・消耗品、または本製品もしくは接続 製品内に保存されたデータ等は保証の対象とはなりません。

#### 3 保証対象外

以下の場合は保証の対象とはなりません。

- 1)保証書に記載されたご購入日から保証期間が経過した場合
- 2)修理ご依頼の際、ハードウェア保証書のご提示がいただけない場合
- 3)ハードウェア保証書の所定事項(型番、お名前、ご住所、ご購入日等〔但し、ご購入日欄については、保証期間が 無期限の製品は除きます。〕)が未記入の場合または字句が書き換えられた場合
- 4) 中古品でご購入された場合
- 5)火災、地震、水害、落雷、ガス害、塩害およびその他の天災地変、公害または異常電圧等の外部的事情による故障 もしくは損傷の場合
- 6) お買い上げ後の輸送、移動時の落下・衝撃等お取扱いが不適当なため生じた故障もしくは損傷の場合
- 7)接続時の不備に起因する故障もしくは損傷、または接続している他の機器やプログラム等に起因する故障もしくは 損傷の場合
- 8) 取扱説明書等に記載の使用方法または注意書き等に反するお取扱いに起因する故障もしくは損傷の場合
- 9) 合理的使用方法に反するお取扱いまたはお客様の維持・管理環境に起因する故障もしくは損傷の場合
- 10)弊社以外で改造、調整、部品交換等をされた場合
- 11) 弊社が寿命に達したと判断した場合
- 12)保証期間が無期限の製品において、初回に導入した装置以外で使用された場合
- 13) その他弊社が本保証内容の対象外と判断した場合

4 修理

- 1)修理を弊社へご依頼される場合は、本製品とご購入日等の必要事項が記載されたハードウェア保証書を弊社へお持 ち込みください。本製品を送付される場合、発送時の費用はお客様のご負担、弊社からの返送時の費用は弊社負担 とさせていただきます。
- 2)発送の際は輸送時の損傷を防ぐため、ご購入時の箱・梱包材をご使用いただき、輸送に関する保証および輸送状況 が確認できる業者のご利用をお願いいたします。弊社は、輸送中の事故に関しては責任を負いかねます。
- 3)本製品がハードディスク・メモリーカード等のデータを保存する機能を有する製品である場合や本製品の内部に設 定情報をもつ場合、修理の際に本製品内部のデータはすべて消去されます。弊社ではデータの内容につきましては 一切の保証をいたしかねますので、重要なデータにつきましては必ず定期的にバックアップとして別の記憶媒体に データを複製してください。
- 4)弊社が修理に代えて交換を選択した場合における本製品、もしくは修理の際に交換された本製品の部品は弊社にて 適宜処分いたしますので、お客様へはお返しいたしません。

5 免責

- 1)本製品の故障もしくは使用によって生じた本製品または接続製品内に保存されたデータの毀損・消失等について、 弊社は一切の責任を負いません。重要なデータについては、必ず、定期的にバックアップを取る等の措置を講じて ください。
- 2) 弊社に故意または重過失のある場合を除き、本製品に関する弊社の損害賠償責任は理由のいかんを問わず製品の価 格相当額を限度といたします。
- 3)本製品に隠れた瑕疵があった場合は、この約款の規定に関わらず、弊社は無償にて当該瑕疵を修理し、または瑕疵 のない製品または同等品に交換いたしますが、当該瑕疵に基づく損害賠償責任を負いません。

6 保証有効範囲

弊社は、日本国内のみにおいてハードウェア保証書または本保証規定に従った保証を行います。本製品の海外でのご使 用につきましては、弊社はいかなる保証も致しません。

Our company provide s the service under this warranty only in Japan.

学校の かいしょう こうしゅう こうしゅう こうしゅう こうしゅう こうしゅう こうしゅう こうしゅう こうしゅう こうしゅう こうしゅう こうしゅう こうしゅう こうしゅう こうしゅう こうしゅう

赤ランプ時

故障時

3の対応

資料

使う前 ΪΞ

導入する

### 【技術動向、導入事例などについて】

次のサイトに、弊社製ネットワークハードディスク (NAS) 「LAN DISK シリーズ」に関するホワイトペーパーを掲載して います。必要に応じてご確認ください。 http://www.iodata.jp/solutions/whitepaper/

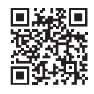

#### 【ご注意】

1) 本製品及び本書は株式会社アイ・オー・データ機器の著作物です。

したがって、別段の定めの無い限り、本製品及び本書の一部または全部を無断で複製、複写、転載、改変することは法律で禁じられて います。

- 2) 本製品は、医療機器、原子力設備や機器、航空宇宙機器、輸送設備や機器、兵器システムなどの人命に関る設備や機器、及び海底中継器、 宇宙衛星などの高度な信頼性を必要とする設備や機器としての使用またはこれらに組み込んでの使用は意図されておりません。これら、 設備や機器、制御システムなどに本製品を使用され、本製品の故障により、人身事故、火災事故、社会的な損害などが生じても、弊社 ではいかなる責任も負いかねます。設備や機器、制御システムなどにおいて、冗長設計、火災延焼対策設計、誤動作防止設計など、安 全設計に万全を期されるようご注意願います。
- 3) 本製品は日本国内仕様です。本製品を日本国外で使用された場合、弊社は一切の責任を負いかねます。 また、弊社は本製品に関し、日本国外への技術サポート、及びアフターサービス等を行っておりませんので、予めご了承ください。(This product is for use only in Japan. We bear no responsibility for any damages or losses arising from use of, or inability to use, this product outside Japan and provide no technical support or after-service for this product outside Japan.)
- 4) 本製品を運用した結果の他への影響については、上記にかかわらず責任は負いかねますのでご了承ください。

記載されている会社名、製品名等は一般に各社の商標または登録商標です。

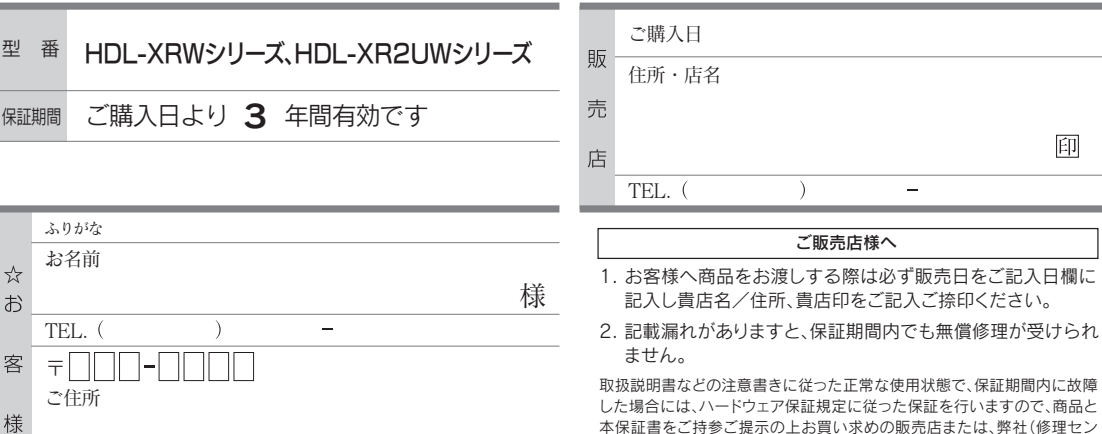

記入漏れがありますと、保証期間内でも無料修理が受けられませんのでご注意ください。 販売店欄は販売店でご記入いただくものです。 記入がない場合はお買い上げの販売店 にお申し出ください。 「ハードウェア保証規定」をご確認の上、☆印の箇所に楷書で明確にご記入ください。

また、本保証書は再発行いたしませんので紛失しない様大切に保管してください。

した場合には、ハードウェア保証規定に従った保証を行いますので、商品と 本保証書をご持参ご提示の上お買い求めの販売店または、弊社(修理セン ター宛)にご依頼ください。

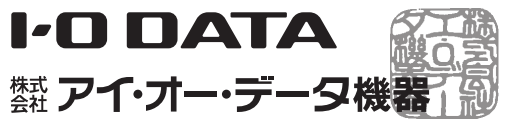

【マニュアルアンケートはこちら】 よりよいマニュアル作りのため アンケートにご協力願います。

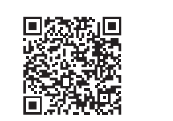

進化する明日へ Continue thinking ※※ アイ・オー・データ機器 ホームページ http://www.iodata.jp/